# 走進有聲書的世界一電腦數位錄音

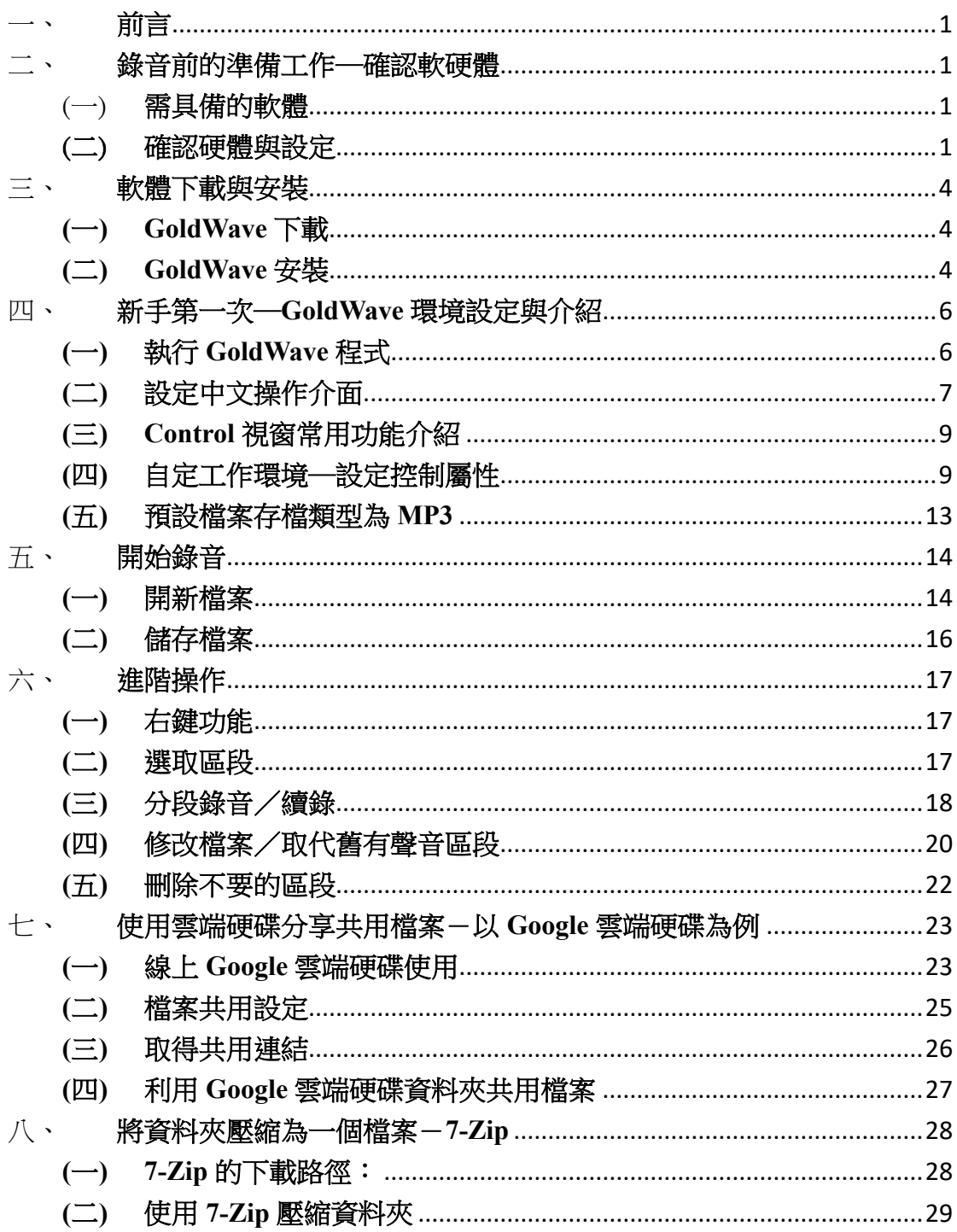

# 走進有聲書的世界**─**電腦數位錄音

#### **1120418** 修訂版

#### <span id="page-1-0"></span>一、前言

現今科技日新月異。拜科技所賜,我們可以透過電腦將一般市面上的紙 本書,以數位錄音的方式錄製成有聲書,提供視障者或其他有需求的障礙者 閱讀。

錄製有聲書,電腦數位錄音是最簡便的方式。不需要高級的錄音室設備, 只需要1台個人電腦、1支麥克風、1 組喇叭或是1 組耳麥,即可開始進行 錄音。利用錄音軟體,我們能夠隨時、隨機並快速地剪輯修改錄製好的聲音 檔案,並且可以多種格式儲存於不同媒體上。例如:以 wav 或 mp3 的格式 儲存於電腦硬碟、隨身碟或是上傳至雲端硬碟。

以下將介紹說明電腦數位錄所需準備的軟硬體,軟體的下載與安裝, 錄音軟體的簡易操作、儲存及雲端硬碟檔案的上傳和共用下載設定。

### <span id="page-1-2"></span><span id="page-1-1"></span>二、錄音前的準備工作**─**確認軟硬體

- (一) 需具備的軟體
	- 1. 作業系統:本手冊將以目前一般大眾使用最多的 **Windows 10** 系統 作為畫面操作說明。
	- 2. 錄音軟體:GoldWave,本手冊內容以 **GoldWave 6.68** 版畫面作為 操作說明。(注意:*GoldWave* 在 *6.70* 版後更新的中文繁體語言套 件,是由簡體中文直接簡轉繁,導致諸多用詞非台灣習慣用語。本 手冊截圖畫面為 *6.68* 版,文字敘述括號內用詞為 *6.70* 版後的中文 繁體用詞)
	- 3. 雲端硬碟檔案共用分享:在此介紹較多人使用的 **Google** 雲端硬碟 為例。
	- 4. 壓縮軟體:將內含多個檔案的資料夾,壓縮成一個檔案,便於分享。 以免費軟體 **7-Zip** 為例。

軟體的版本並不是很重要,不同的版本其實操作上大同小異,只要能夠 達到我們的要求即可。

## <span id="page-1-3"></span>(二) 確認硬體與設定

- 1. 桌上型電腦或筆記型電腦。
- 2. 音效卡:主機板內建的音效卡或是外接式音效卡皆可。只要電腦能 播放出音樂聲,即代表音效卡已正確安裝在電腦裡。
- 3. 麥克風、1 組喇叭或 1 組耳麥。
- 4. 作業系統電源計劃設定:此設定是為了避免錄音過程中錄進電流雜 音,及錄音錄到一半電腦即自行進入睡眠狀態。
	- (1) 點選【工作列】最左邊【開始】功能表,選擇【設定】。

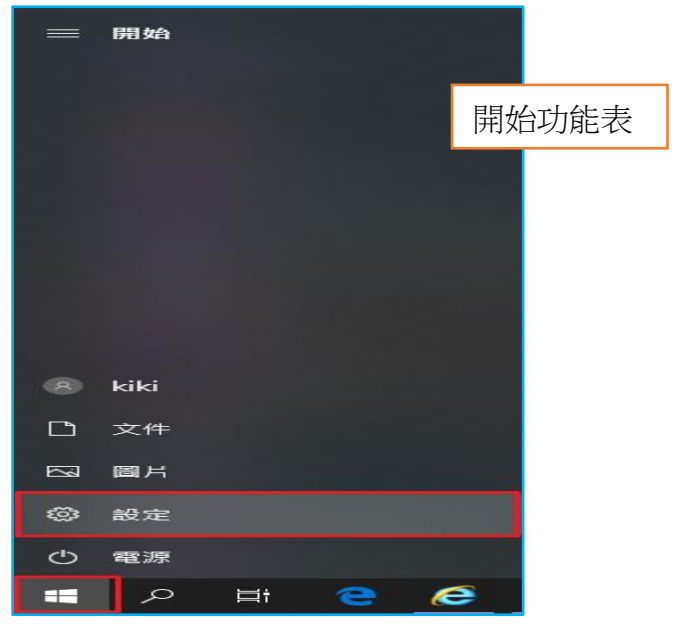

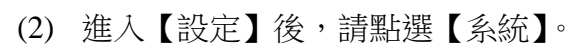

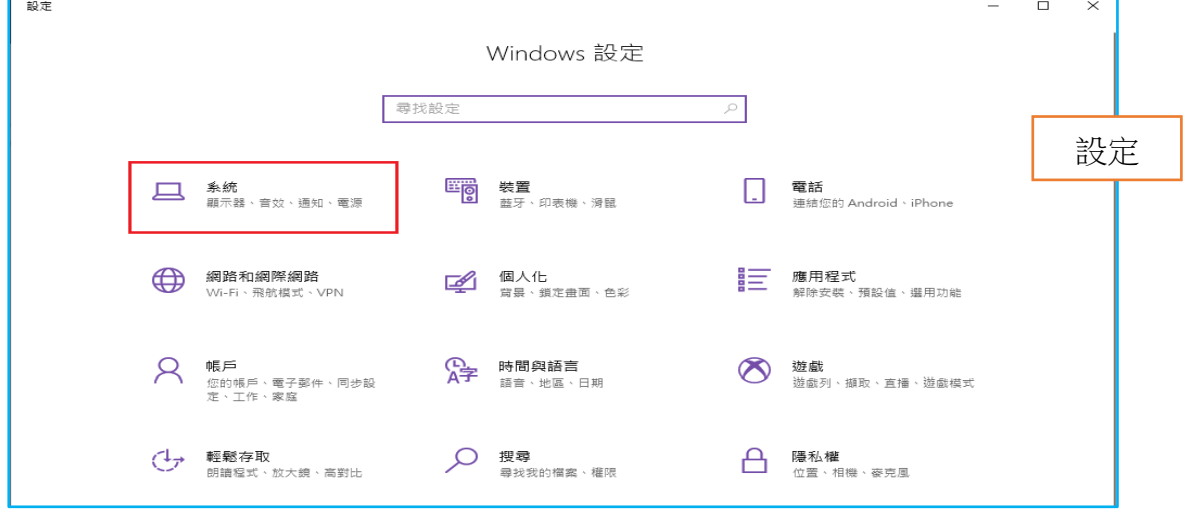

(3) 在【系統】左側欄,選擇【電源選項】後,點選【其他電源設定】。

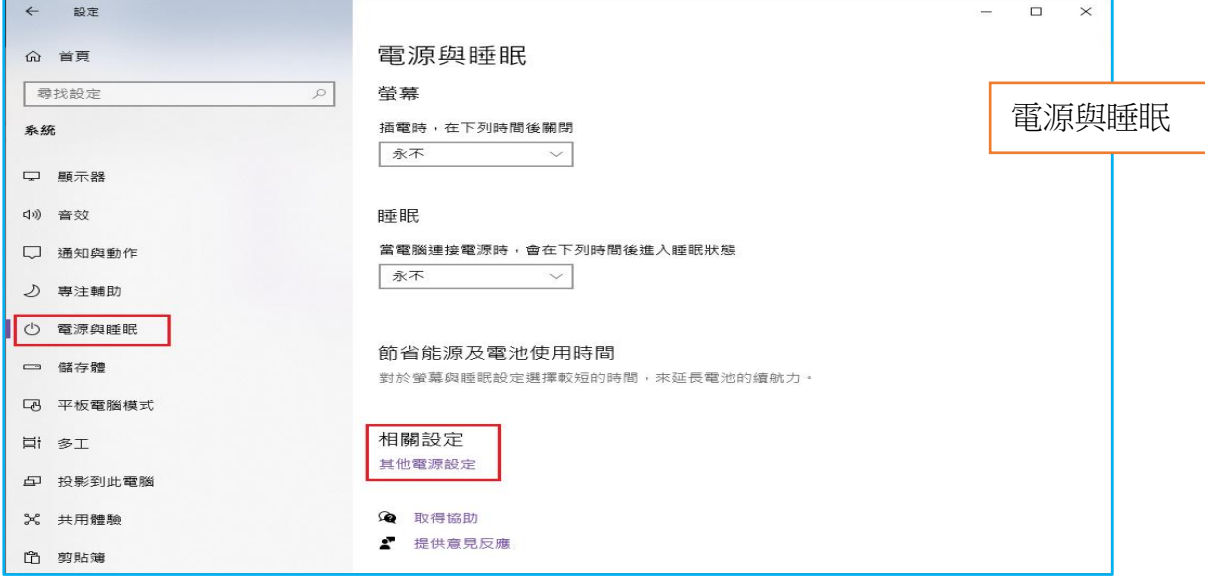

(4) 進入【電源選項】畫面後,選取【高效能】後再點選【變更計畫 設定】。若無【高效能】選項,請點選【顯示其他的計劃】。

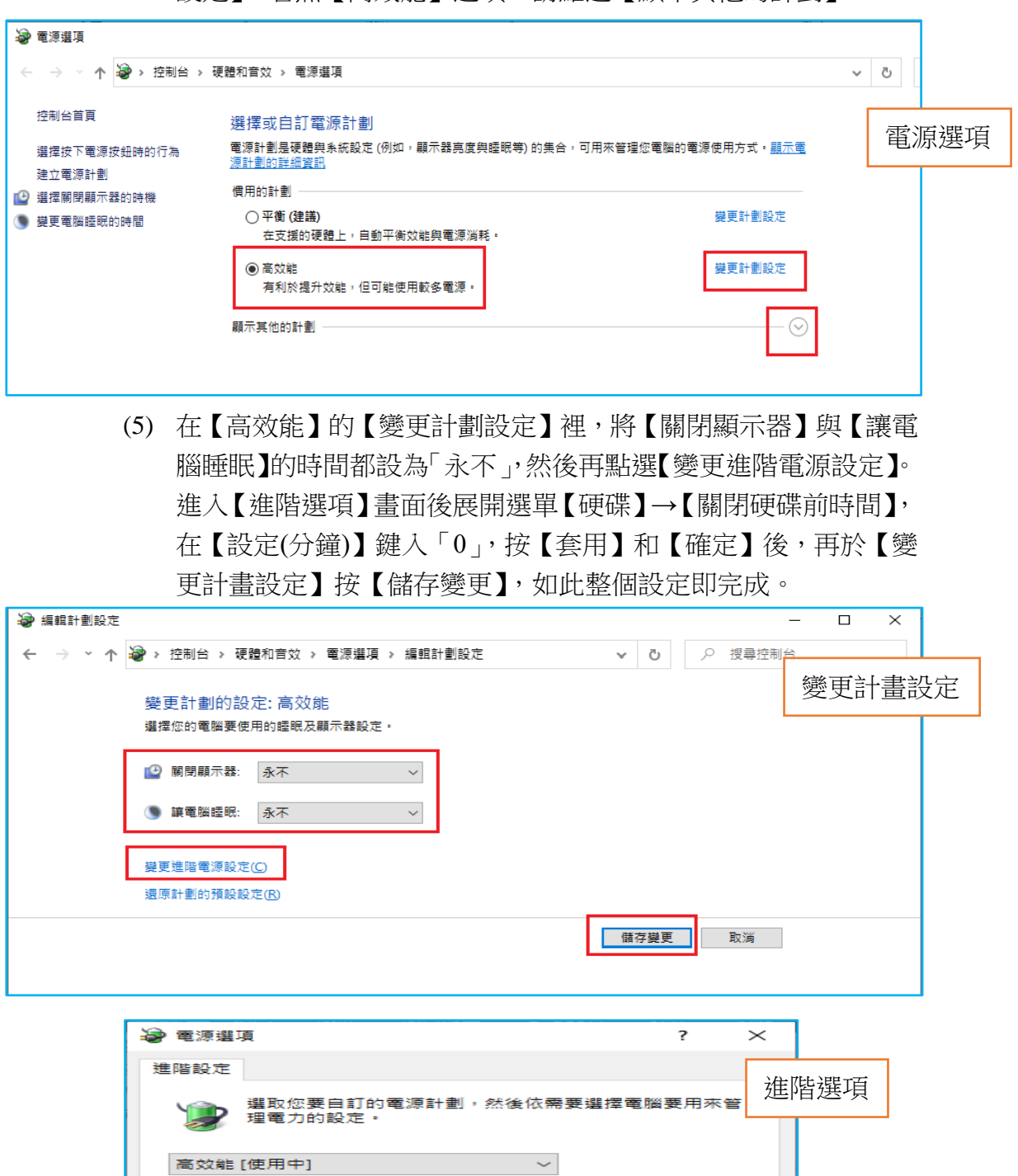

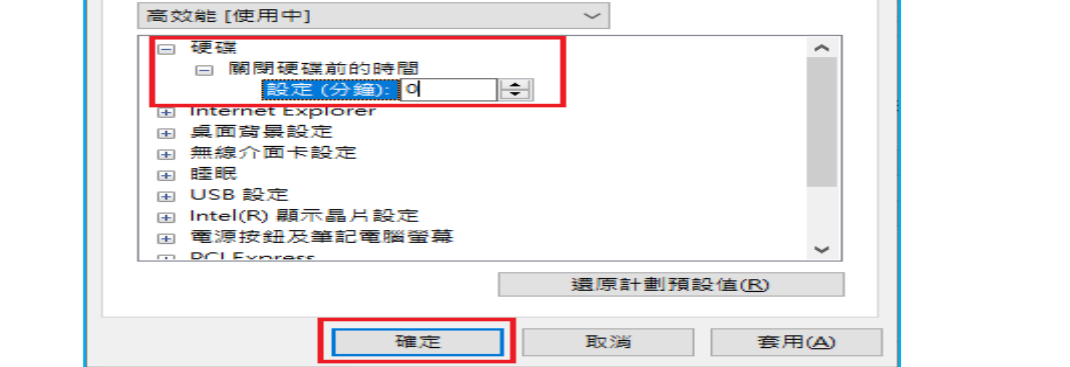

# <span id="page-4-1"></span><span id="page-4-0"></span>三、軟體下載與安裝

## **(**一**) GoldWave** 下載

- 1. GoldWave 官方下載網址 <http://www.goldwave.com/release.php>
- 2. 在下載頁面最上方會是最新釋出的版本,按藍色【Download】即可 下載安裝程式。
- 3. 左邊紅框說明哪些作業系統是適合運作 GoldWave 的環境,哪些不 適合。如:蘋果電腦 **Mac** 作業系統就不適合。(適合 *Mac* 作業系統 的錄音軟體,可以使用 *Adacity* 或是 *Adobe Audition* 這二款軟體, 其中 *Adacity* 為免費軟體,*Windows* 系統也能使用。)

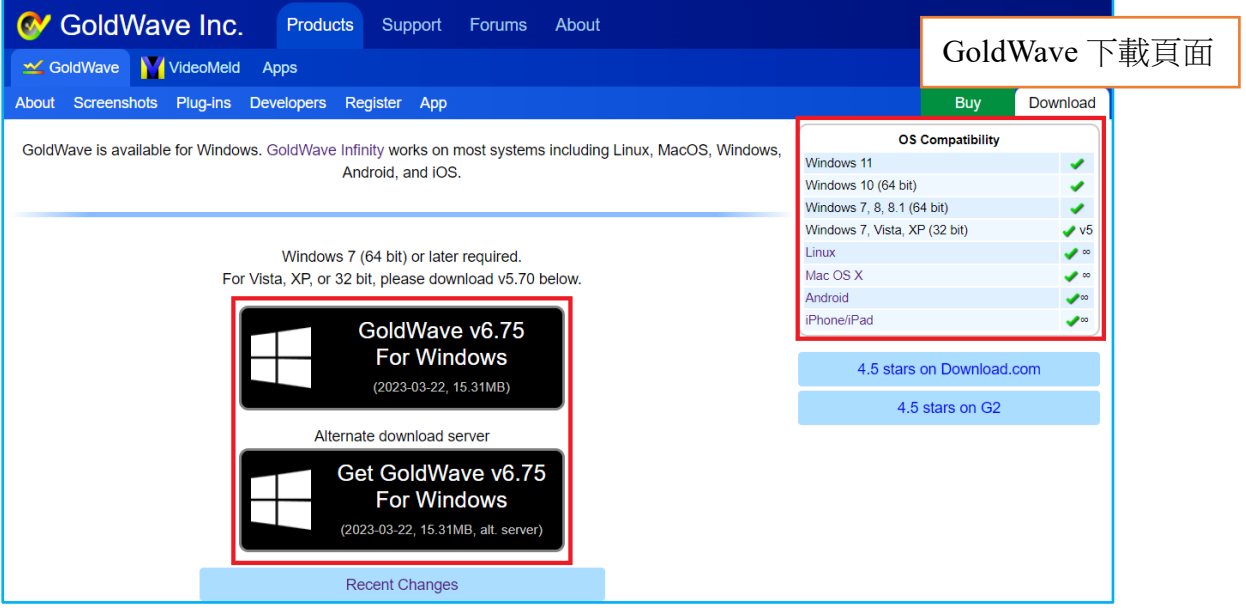

## <span id="page-4-2"></span>**(**二**) GoldWave** 安裝

- 1. 找到下載的安裝程式並點二下執行。
- 2. 出現安裝視窗,點選【下一步】會出現可選擇程式安裝路徑的視 窗,若要選擇不同安裝路徑請點【選擇】,若要使用預設路徑則直 接按【完成】。

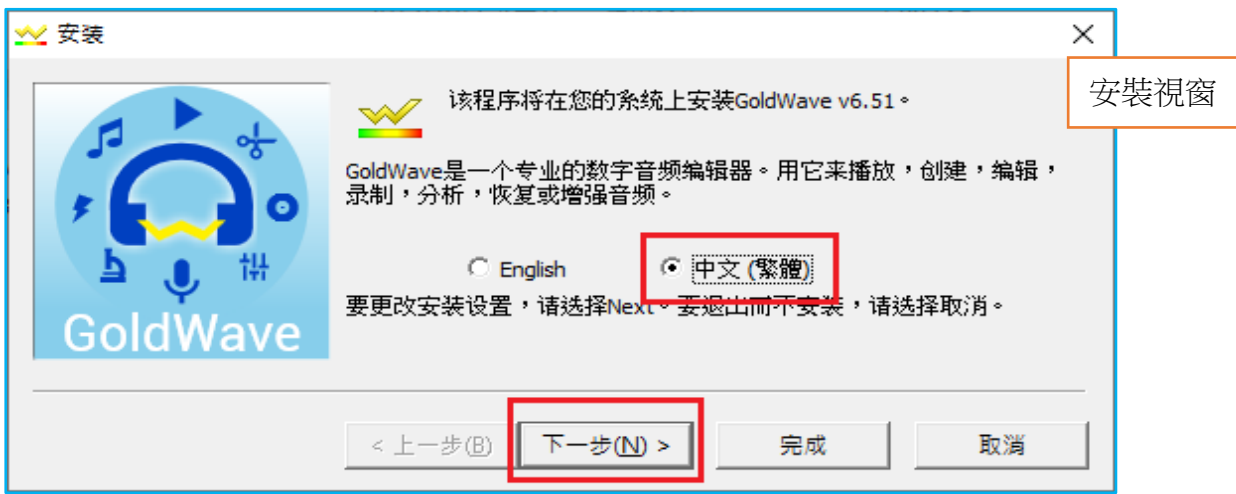

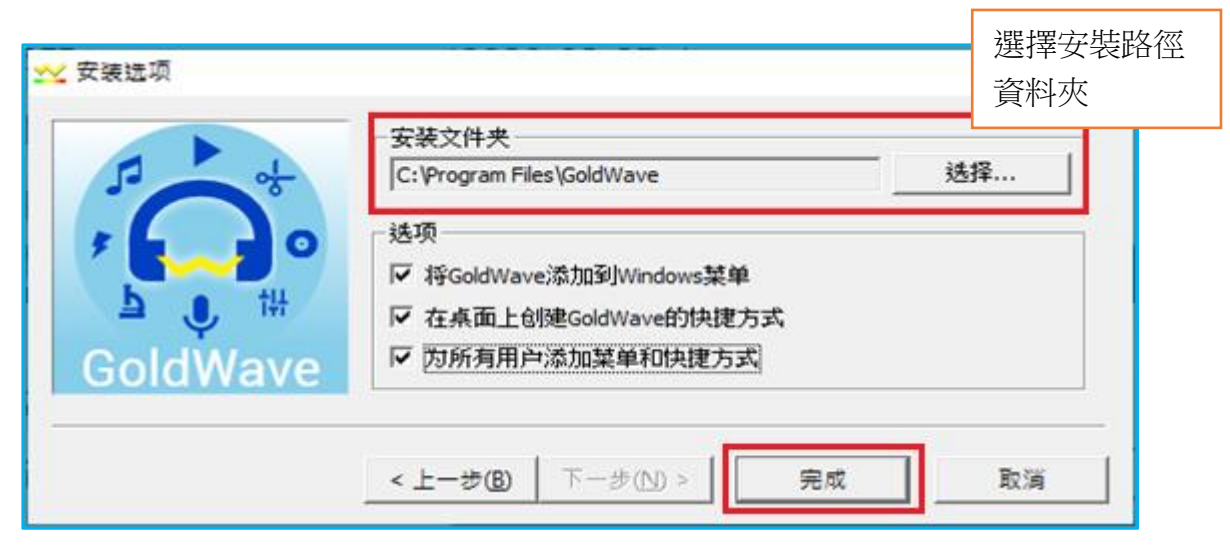

- 3. 安裝好之後為試用版軟體,可以直接使用,但有試用次數的限制。
- 4. 若您想購買正式版序號,可至 GoldWave 官網

<https://www.goldwave.com/gwbuy.php>

5. 亦或是至阿榮福利味網站購買序號: <https://www.azofreeware.com/2015/09/goldwave.html>

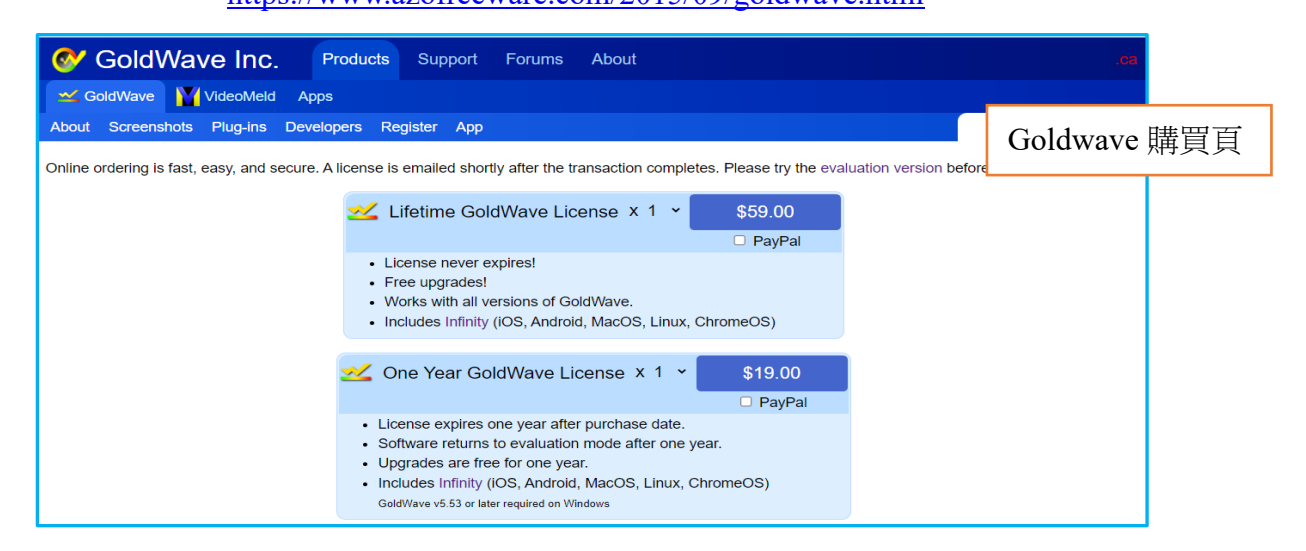

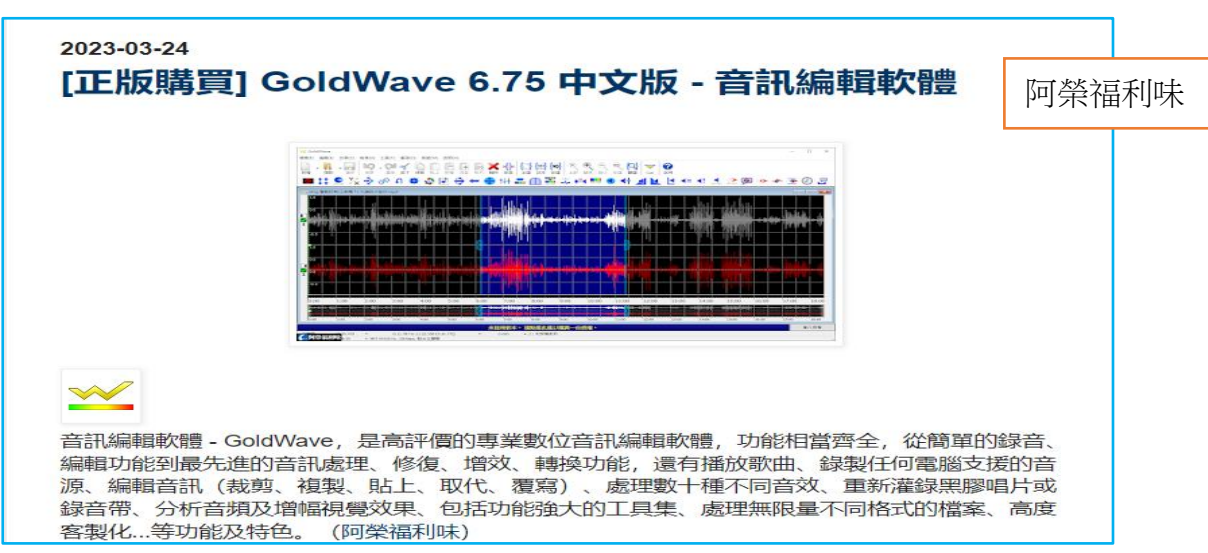

## <span id="page-6-0"></span>四、新手第一次**─GoldWave** 環境設定與介紹

以下說明的環境設定,只需要在第一次使用時設定,之後使用 GoldWave 直接進入錄音操作即可。

# <span id="page-6-1"></span>**(**一**)** 執行 **GoldWave** 程式

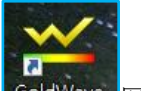

- 1. 在【桌面】捷徑找到BoldWave 圖示。
- 2. 若桌面無捷徑,可在【工作列】最左邊【開始】功能表找到。

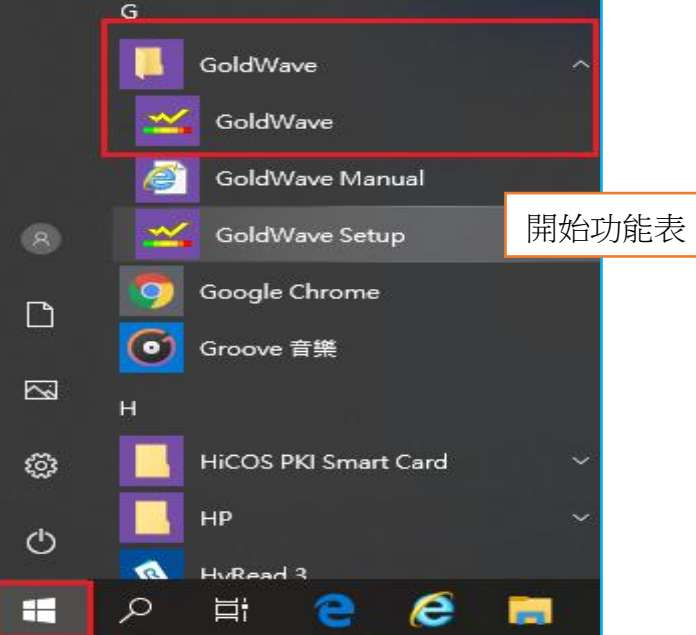

3. 只要未購買正式版,未輸入授權碼,每次開啟 GoldWave 都會出 現以下畫面。這是 GoldWave 軟體內建英文版操作說明。直接點 【X】關閉,即可看見軟體視窗。

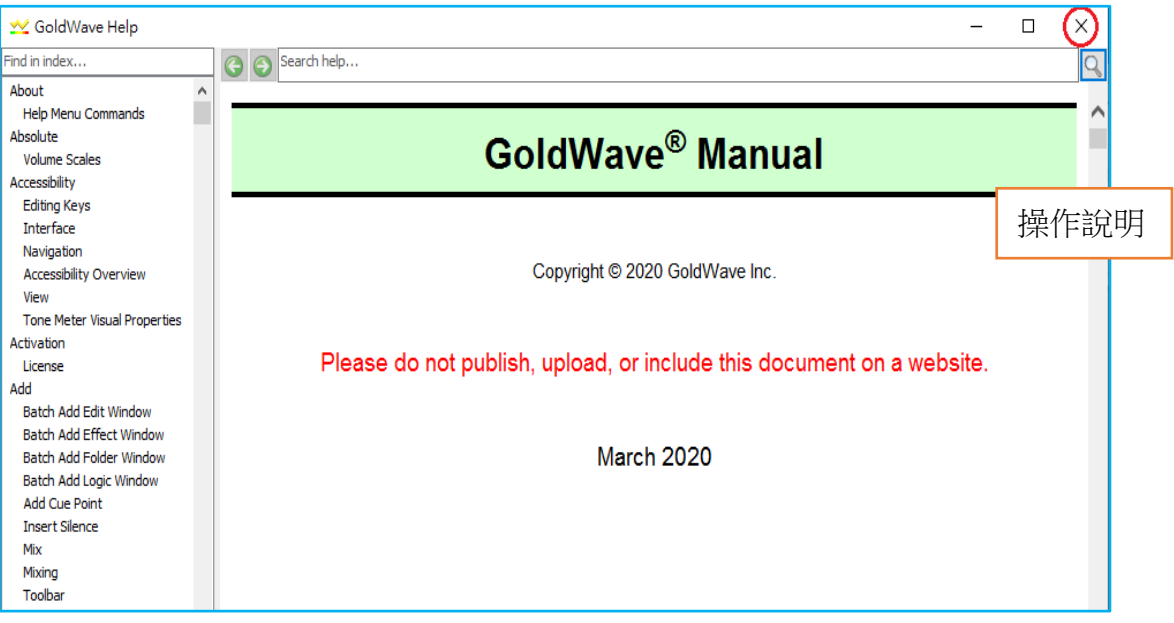

4. 若已購買了正式版,會得到一組「User ID」和「License」。只要在 視窗下方點選【Enter License】,在註冊視窗輸入「User ID」和 「License」即可完成註冊。

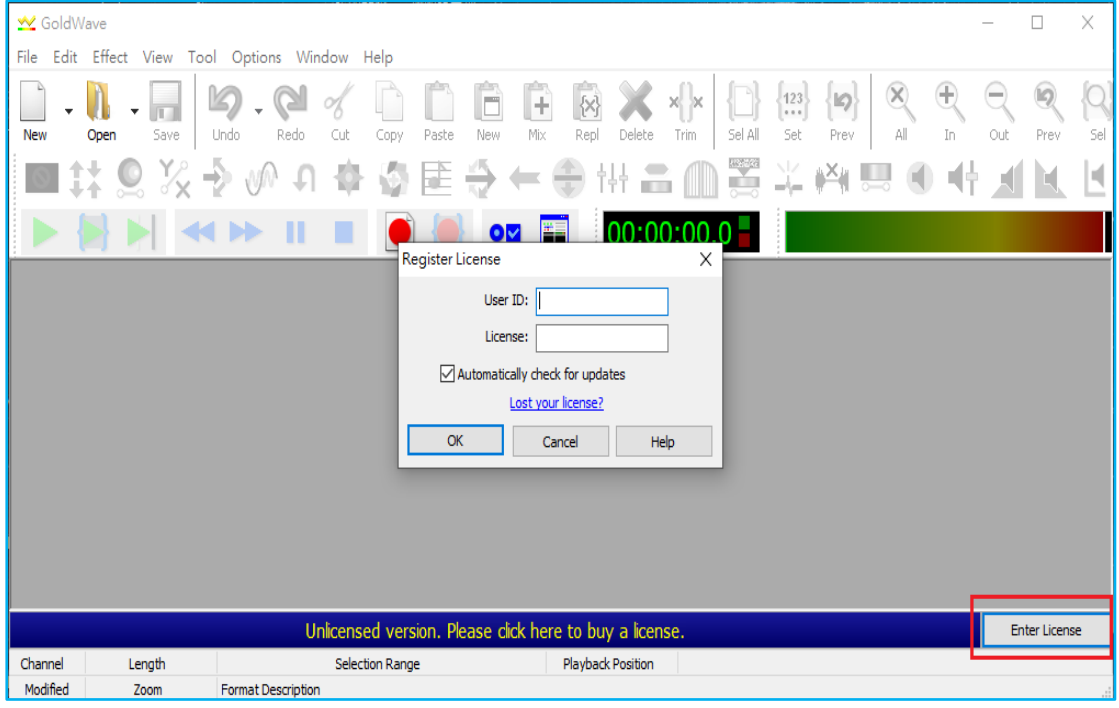

# <span id="page-7-0"></span>**(**二**)** 設定中文操作介面

- 1. 就算安裝時選擇【中文】安裝介面,但啟動軟體看到的還是英文。
- 2. 在上方功能列點選【Options】→【Language】。

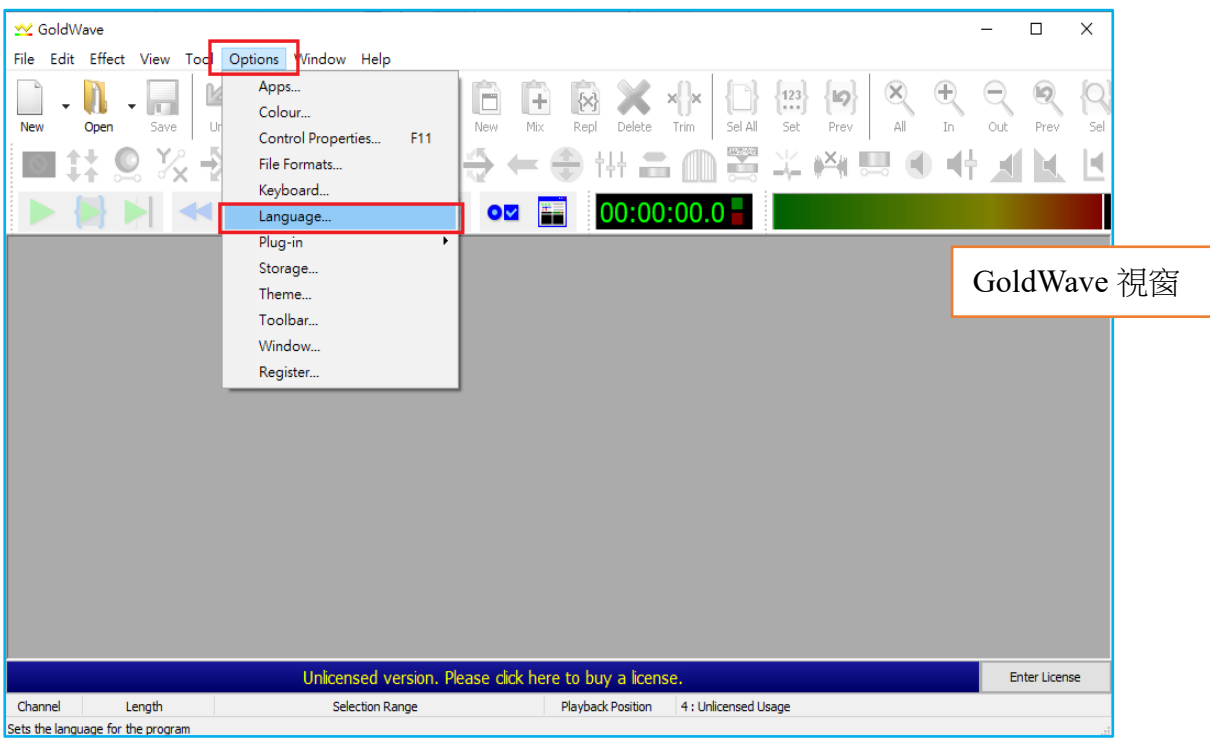

3. 在【Language Selection】視窗,【Active Language】下拉式選單選擇 【中文(正體)】後,點選【OK】。

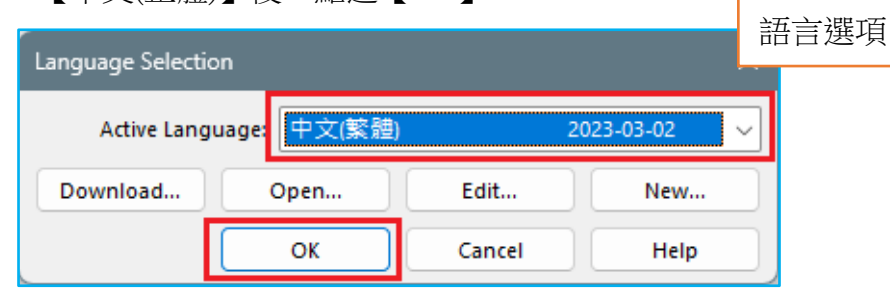

4. 設定後軟體介面不會馬上改變,請將 GoldWave 程式關閉後再啟 動,此時操作介面就會顯示中文。

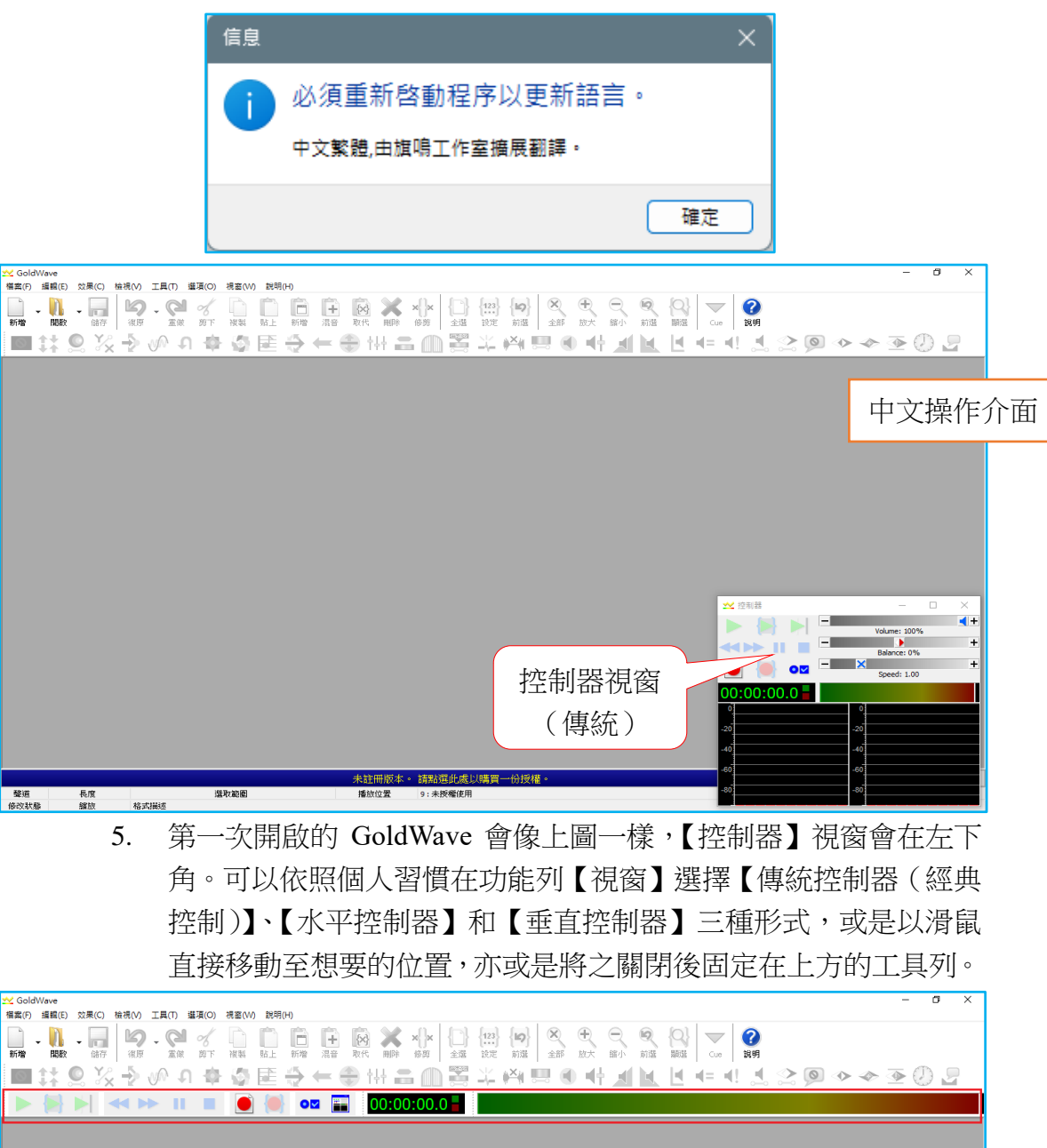

<span id="page-9-1"></span><span id="page-9-0"></span>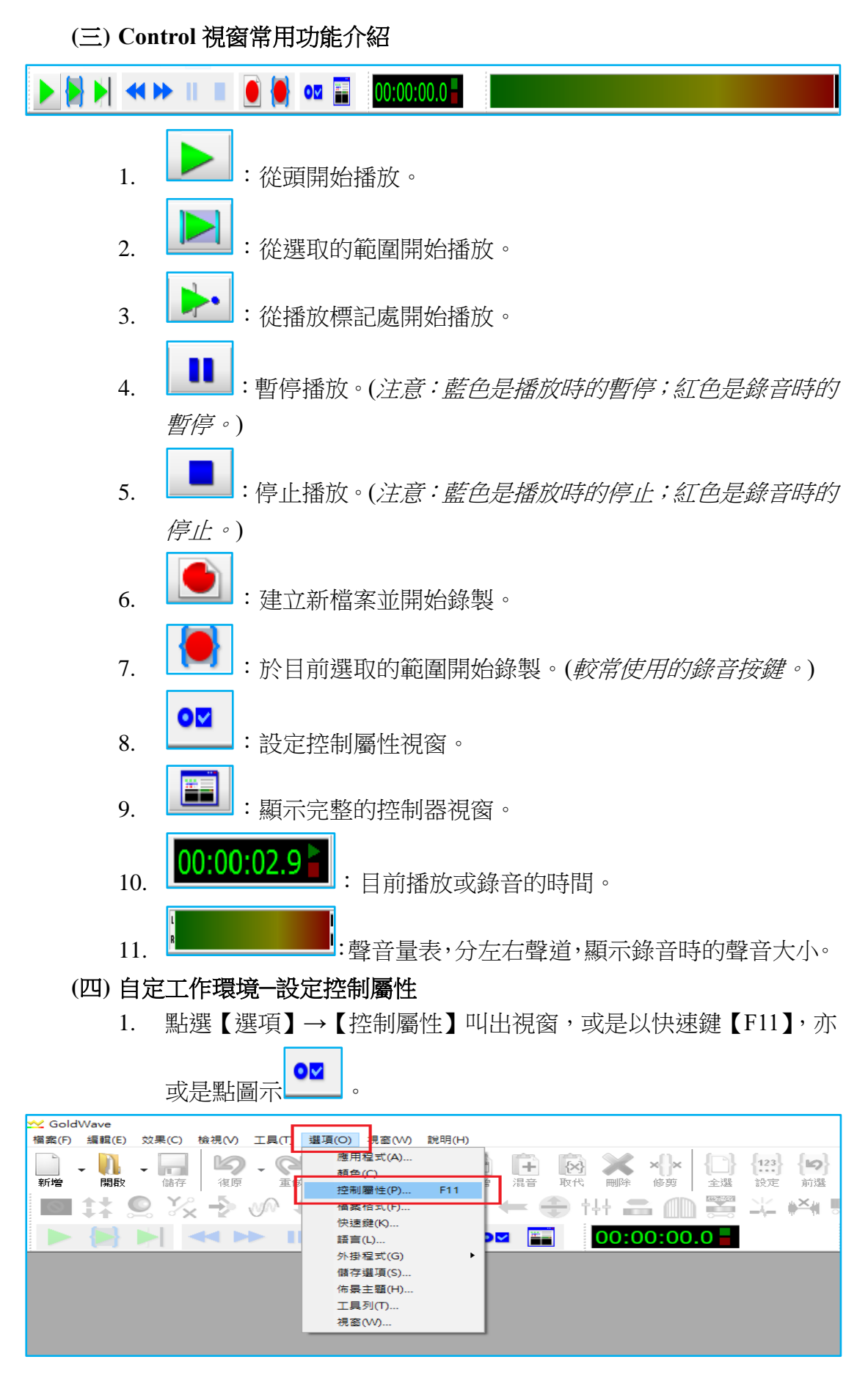

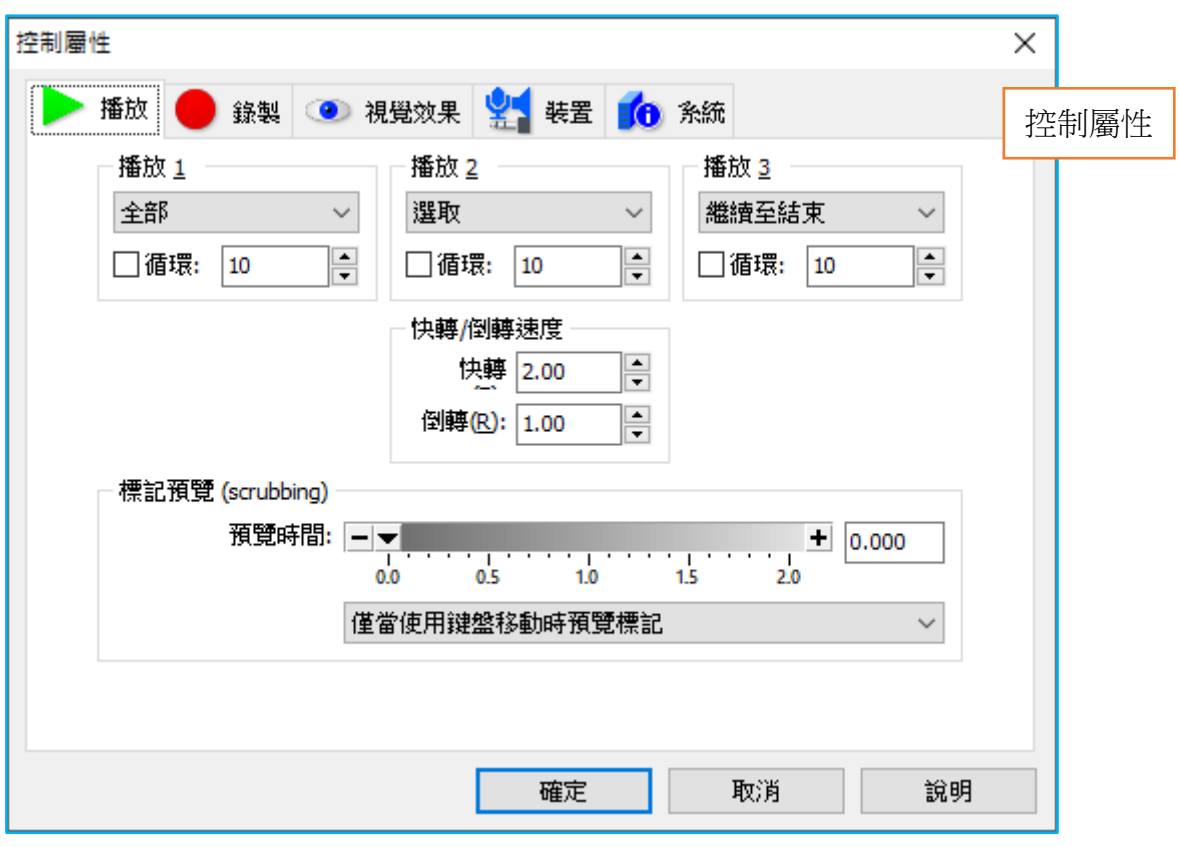

2. 點選【錄製(錄制)】選取【不限定(無界)】。這個功能是設定錄 音時間不受檔案時間長短與選取時間長度限制,並於錄音停止時自 動依錄製時間裁切時間長度。

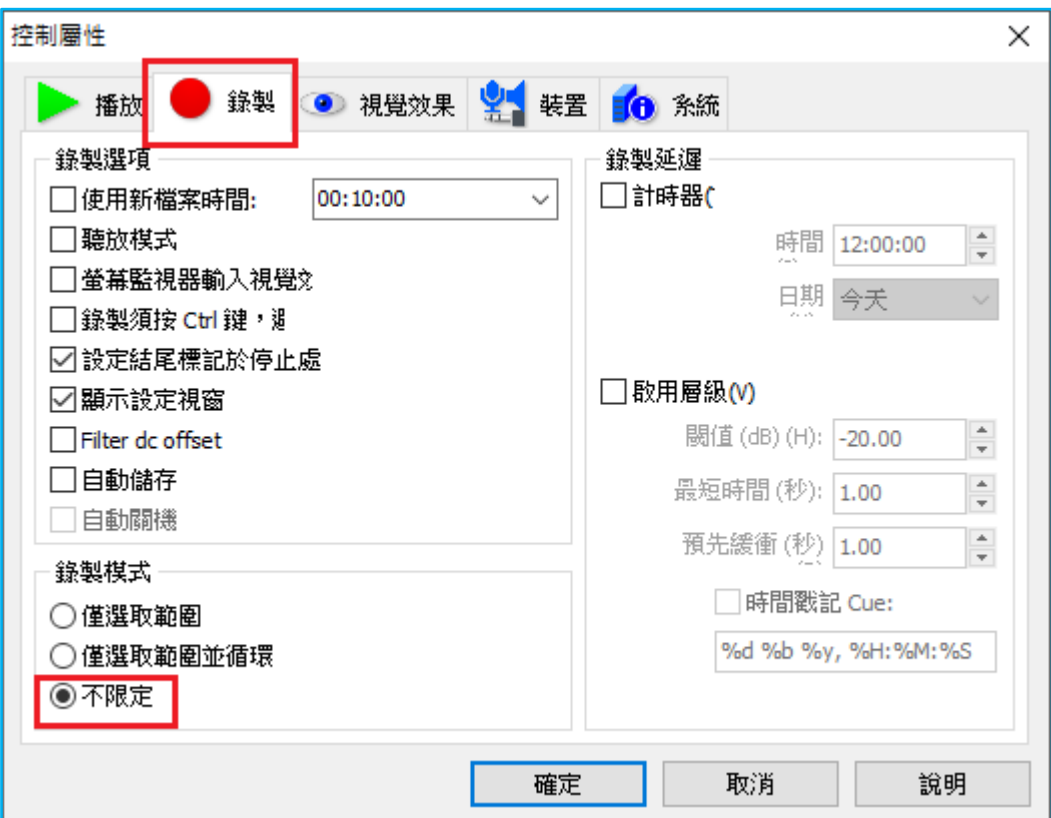

3. 點選【裝置(設備)】分別在【播放】和【錄製】下拉式選單,設定 聲音的輸出與錄音的輸入裝置,錄音請選擇麥克風。(注意:選單會 因音效卡廠牌不同而與圖示有些許差異。)

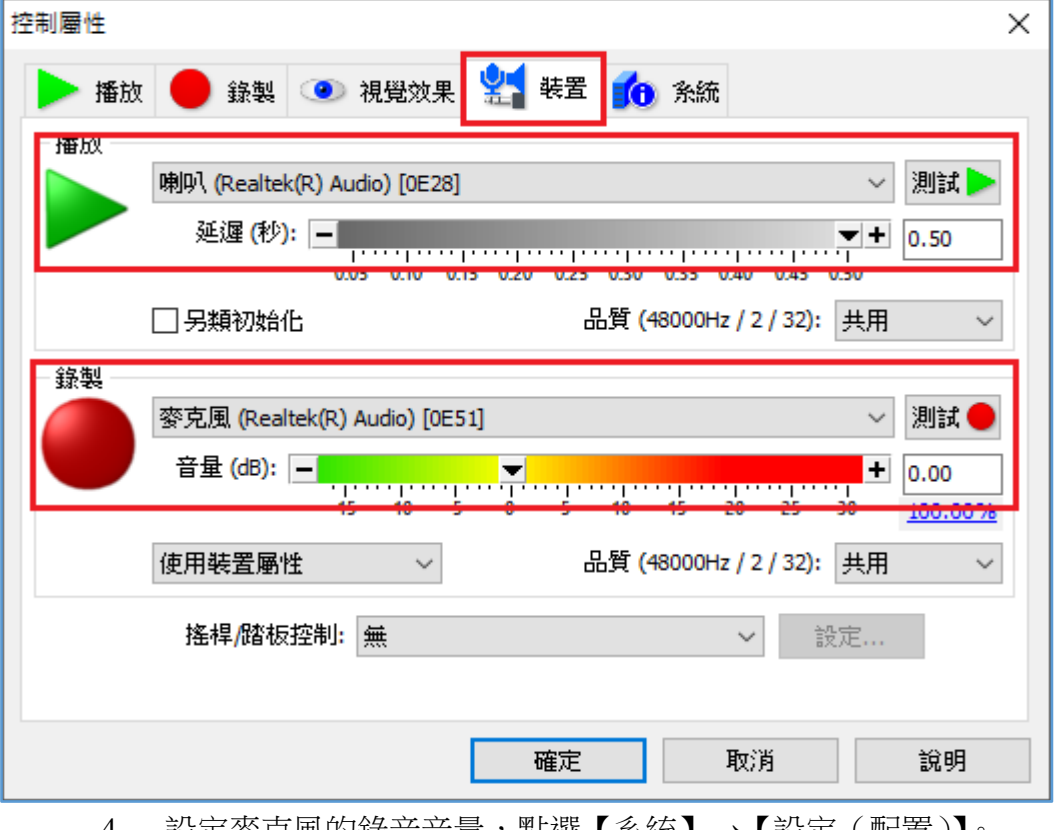

4. 設定麥克風的錄音音量,點選【系統】→【設定(配置 )】。

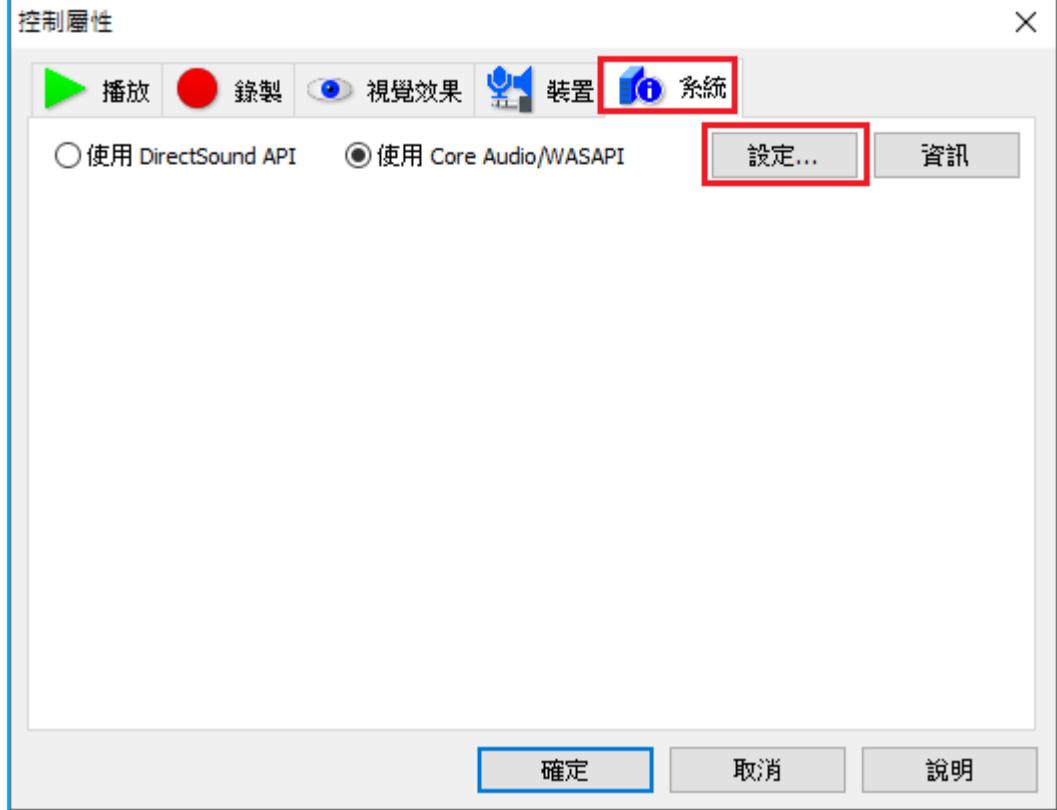

(1) 在【聲音】視窗點選【錄製】,選擇要作為錄音的裝置(e.g.麥克 風),【右鍵】→【設定成預設裝置】後,點選下方的內容。

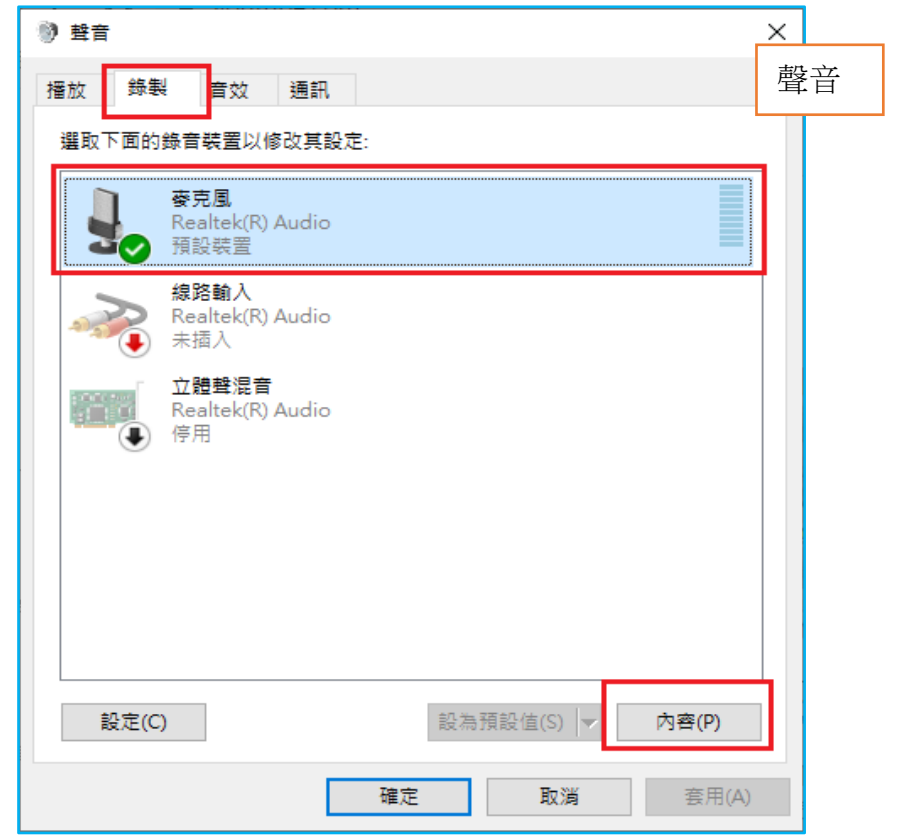

(2) 在【麥克風─內容】視窗點選【等級】,將【麥克風】音量調至最 大 **100**,【麥克風增量】調至最小 **0.0dB** 後【確定】,如此便設定完 成。

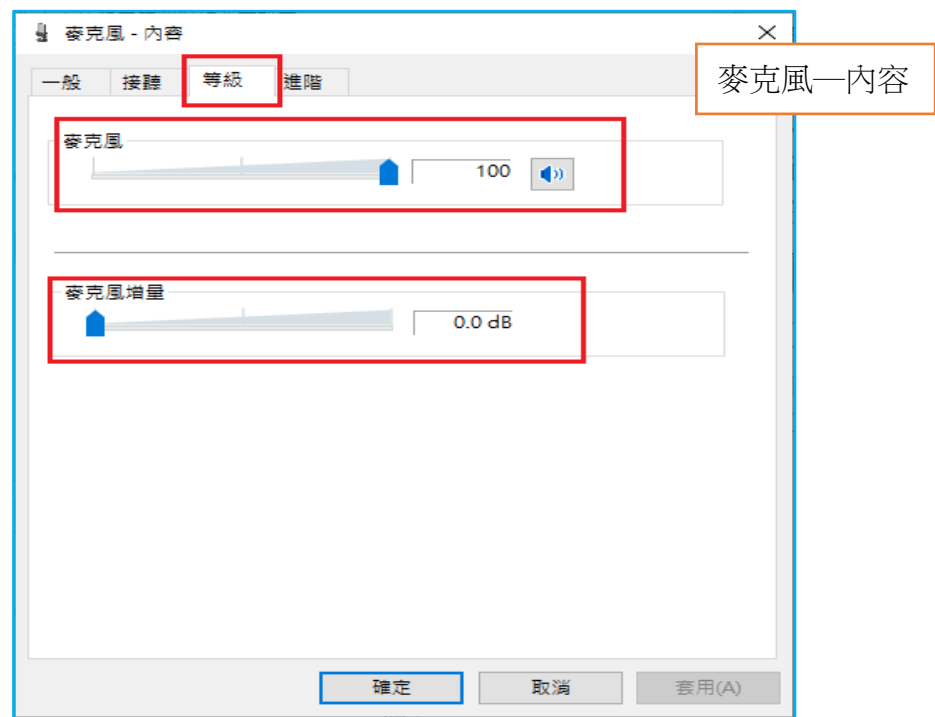

## <span id="page-13-0"></span>**(**五**)** 預設檔案存檔類型為 **MP3**

- 1. GoldWave 儲存檔案的預設類型為 wav 檔。wav 是聲音的原始格式, 儲存後的檔案容量大。選擇存檔類型為 MP3 可以壓縮檔案大小。
- 2. 點選【選項】→【檔案(文件)格式】後,會跳出【檔案(文件) 格式選項】視窗。

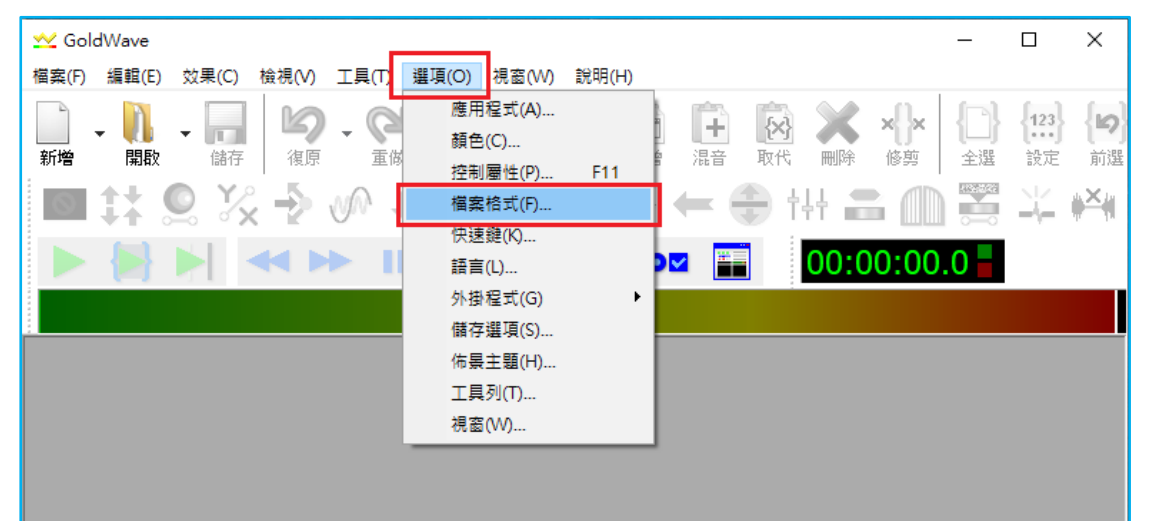

- 3. 在【預設儲存(默認保存)格式】下的選項,在【檔案(文件)類 型】下拉選擇 MP3,【篩選器】的篩選條件為2 聲道(立體聲)及 **44100Hz**。
- 4. 從篩選結果框中,點選**(LAME)44100Hz, 128kbps,** 立體聲。
- 5. 點選【確定】後即設定完成,日後存檔就不需特別選擇文件類型。

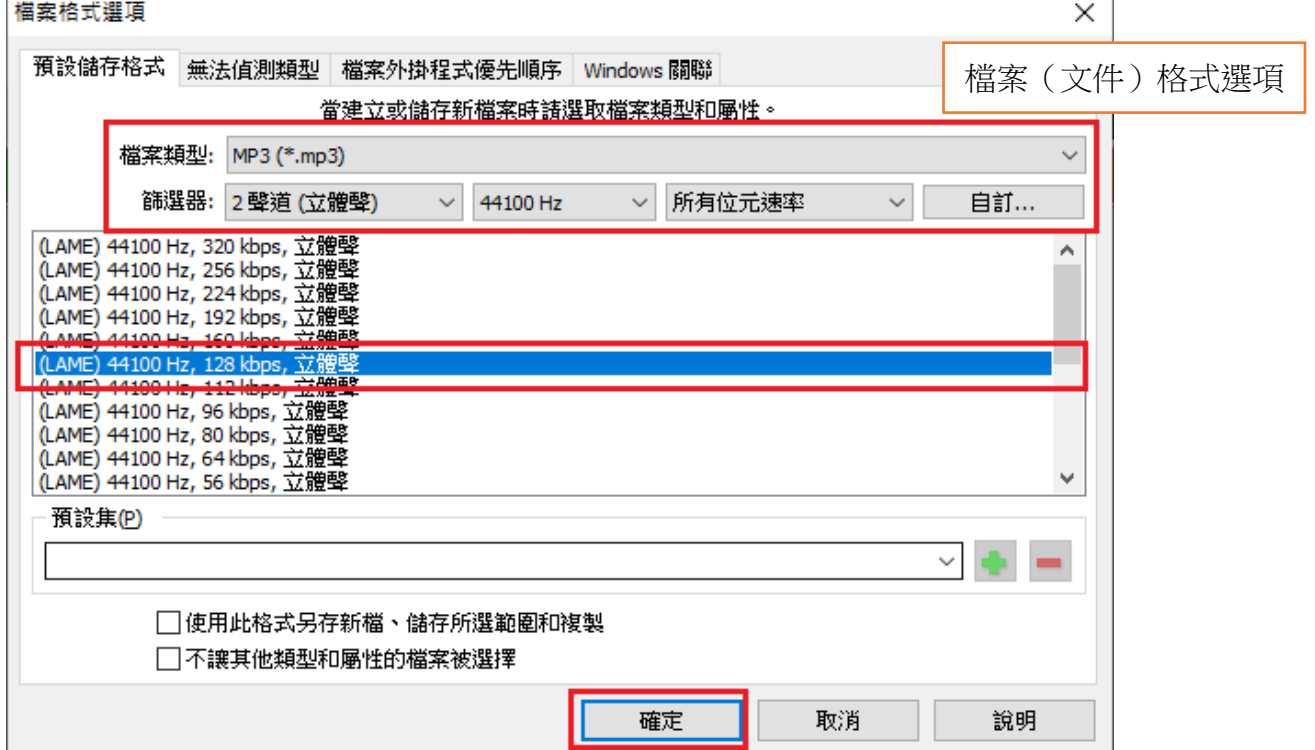

## <span id="page-14-1"></span><span id="page-14-0"></span>五、開始錄音

**(**一**)** 開新檔案

1. 點選【檔案(文件)】→【新增(新建)】或是工具列的圖示 出現【新增音訊(新建聲音)】視窗。【初始檔案長度】可設定想要 的檔案時間長度(若已設定【錄製】→【不限定(無界)】,則錄音時 間長度不限長短,會自動依聲音內容去裁切。

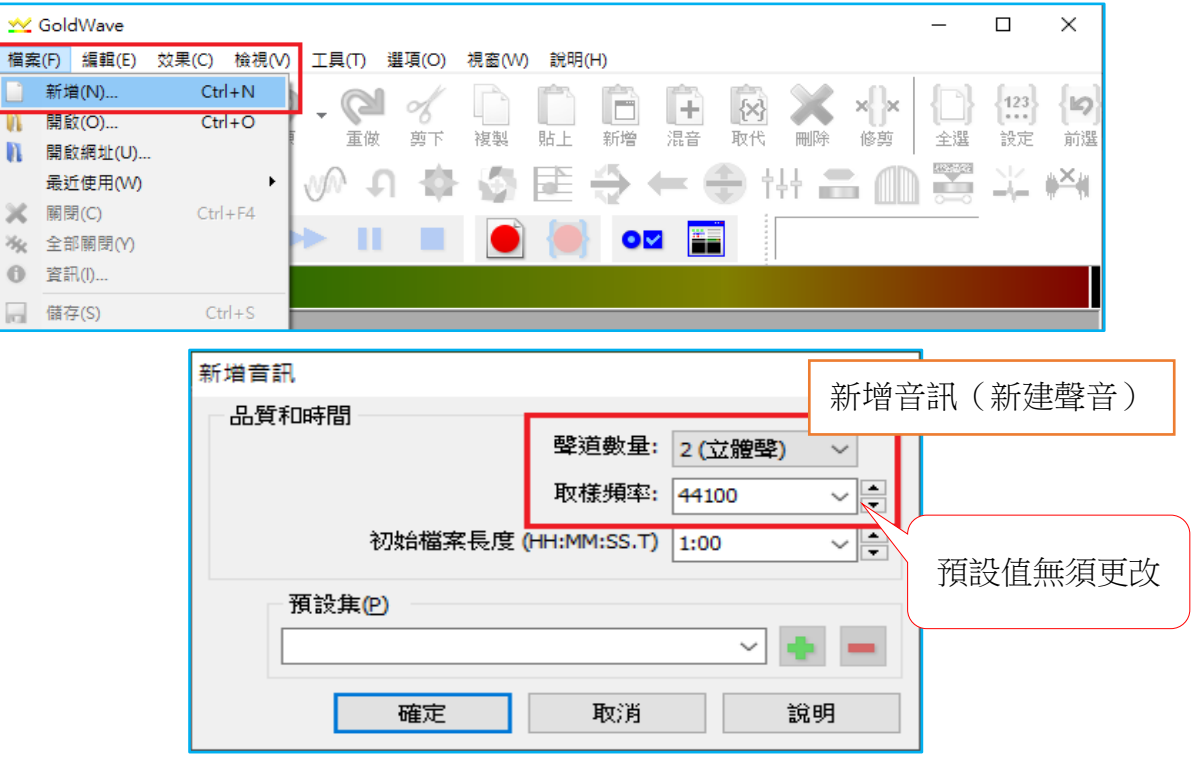

2. 點選【確定】後,會出現下圖藍色畫面的新檔案【Untitled1(無標 題 1)】。

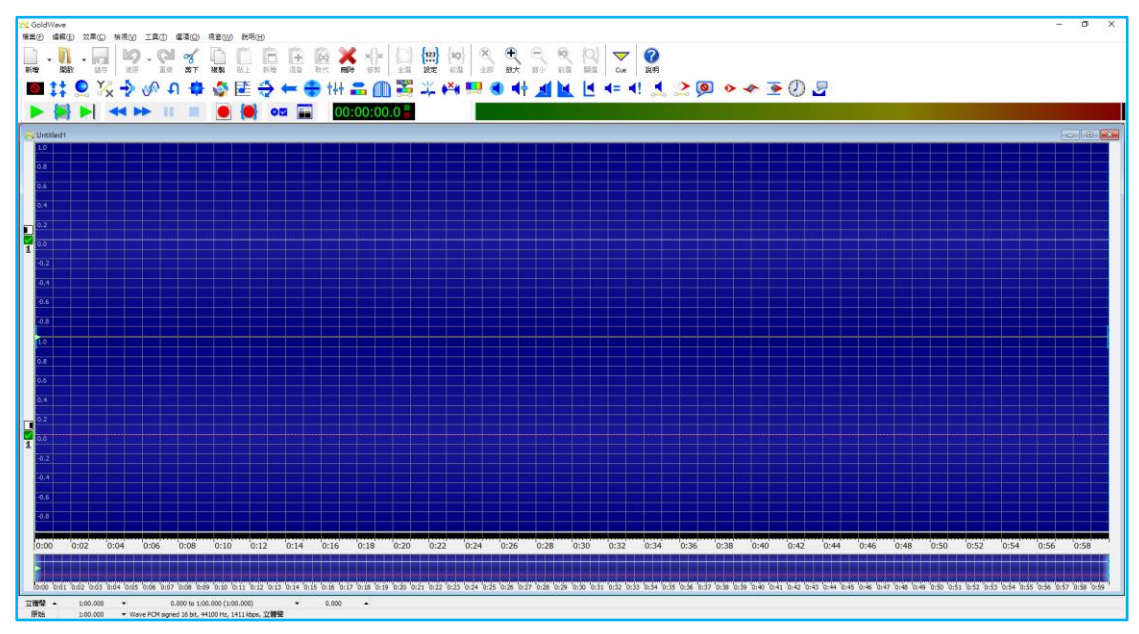

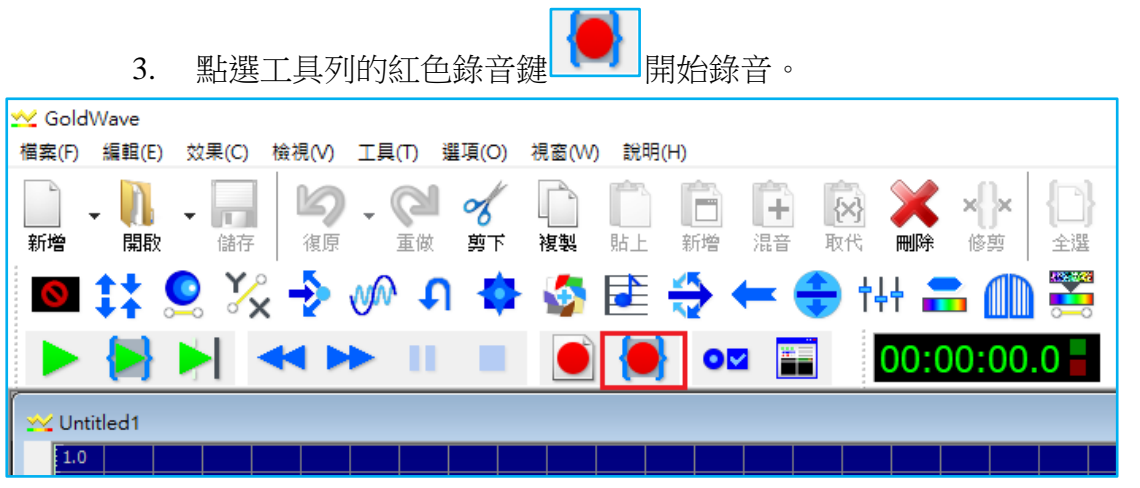

4. 請注意,錄音音量的大小不是聽播放出來的音量大小決定,而是看 波形音量大小決定。下圖是一個錄音音量適中的例子。音量過大甚 至破音,播放時聽者會感到不舒服;而音量過小,又會讓聽者聽不 清,甚至難以調整至合適的播放音量。

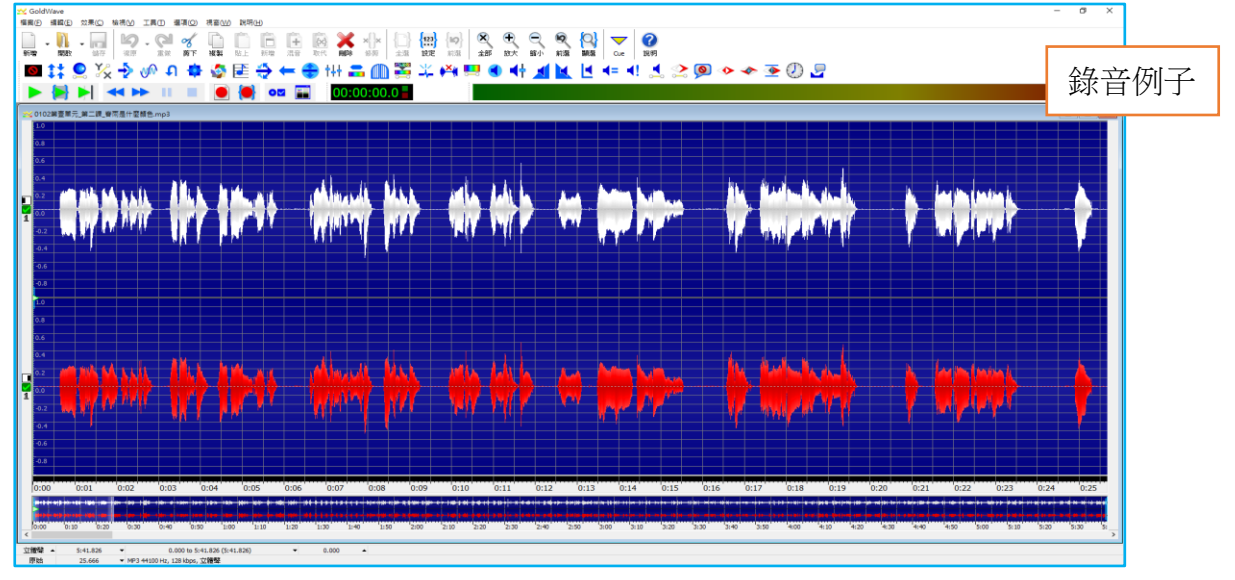

5. 在正式錄製前,可先試錄 20-30 秒來觀察音量大小是否合適。錄音 時可以透過聲音波形的起伏變化來判別;或是透過【音量表】的音 量變化來判斷,音量變化維持在綠色區塊即可,若音量到達紅色區 塊則表示音量過大。可透過第 11-12 頁的方式調整麥克收音音量。

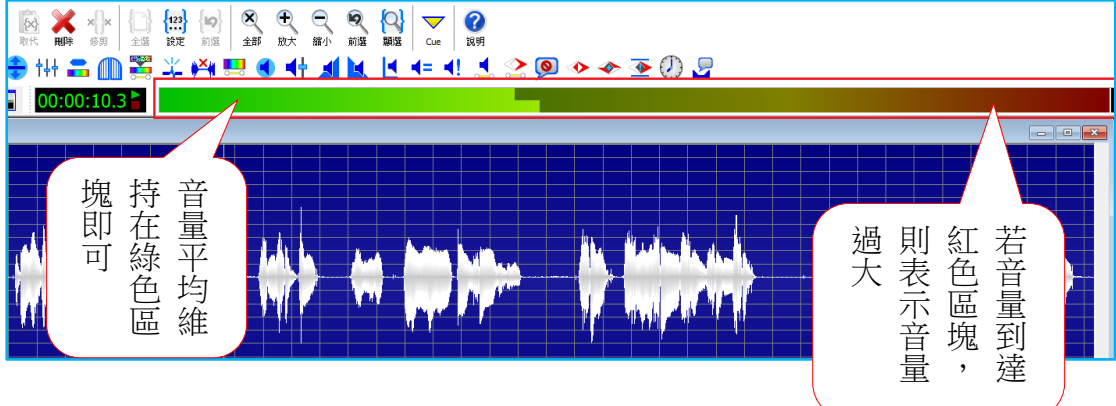

<span id="page-16-0"></span>**(**二**)** 儲存檔案

建立新資料夾

■ 錄音室審查

" 本機磁碟 (C:)

■ 本機磁碟 (D:)

教科書 意師個咨管理

| 銀興TN-6216S

錦音培訓等

新増資料夾

1. 點選【檔案(文件)】→【儲存(保存)】(或是【另存新檔(另存

<u>M</u> GoldWave 檔案(F) 編輯(E) 效果(C) 檢視(V) 工具(T) 選項(O) 視窗(W) 說明(H) 新増(N)...  $Ctrl + N$  $\sim$ r  $\times$ F  $+$  $\{ \times \}$ 開啟(O)...  $Ctrl + O$ m 重做 剪下 刪除 修剪 複製 贴上 新增 混音 取代 全選 ■ 開啟網址(U)... **WAA** ☆ 建分 arawana.<br>Tan 最近使用(W) 을 해 음 **REA** 關閉(C)  $Ctrl + F4$ m п  $\bullet$ E  $00:00:00.0$ 全部關閉(Y) **0** 資訊(I)... 藝顏色.mp3 □ 儲存(S)  $Ctrl + S$ ■ 另存新檔(A)... 全部儲存(V) чъ, ■ 選取範圍另存新檔(E)... 轉存(Z) 48 批次處理(B)... 結束(X)  $Alt + F4$ "iii <u>i sin negevusla</u> 2. 在【Save Sound As (保存聲音為)】視窗,儲存位置請選擇在任何 非系統磁碟槽位置*(*如:*D* 槽或 *E* 槽*)*,建立一個新資料夾,資料夾 的名稱為所錄製的書名。 Save Sound As  $\times$  $\leftarrow$   $\rightarrow$   $\sim$   $\uparrow$ ■ > 本機 > 本機磁碟 (F:) > Ō Q 搜尋本機磁碟 (F  $\checkmark$ Save Sound As(保 組合管理 ▼ 新増資料夾  $\mathbb{R}$ 存聲音為) 鱼 文件 空鐘 修改日期 類型 非系統槽 ♪ 音樂 2020/3/20 下午 0... 檔案資料夾  $\Box$  daisy 一般書 2020/4/8 下午03... 檔案資料夾 2020/1/7 下午 02... 檔案資料夾

3. 進入新建好的資料夾,存檔類型 MP3 已先按第13 頁預設,輸入要 存檔的檔名後點【存檔】按鈕即完成存檔。

2018/11/20 上午 ... 檔案資料夾

2018/11/20 上午 ... 檔案資料夾

2020/4/8 下午 03... 檔案資料夾

檔案咨料本

 $2020/4/8$   $E \ne 03$ 

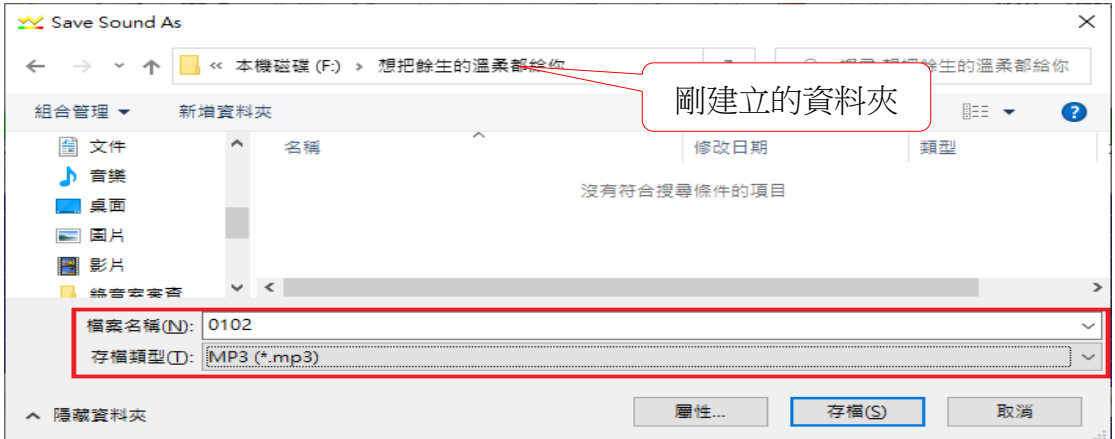

ш 為)】),亦或是點選工具列圖示 <sup>[ 儲存 ]</sup>。

## <span id="page-17-1"></span><span id="page-17-0"></span>六、進階操作

## **(**一**)** 右鍵功能

在 Goldwave 開啟檔案後,按滑鼠右鍵會出現下圖的快速功能表。上面 是一些較常用到的功能,可以視個人操作習慣來使用。

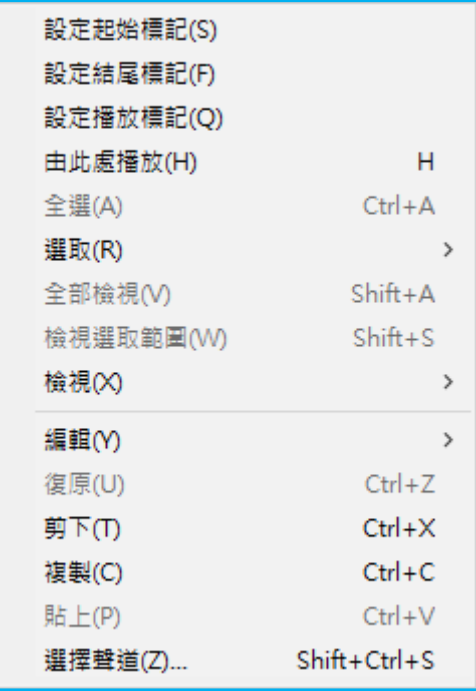

## <span id="page-17-2"></span>**(**二**)** 選取區段

- 1. GoldWave 的操作上和 Word 類似。在 Word 如果想針對某段文字做 格式上的變化,如字體(標楷體、新細明體)、顏色、粗體斜體等 等的設定,必須先將某段文字選取起來,才能做上述的格式變化。 在 GoldWave 上也是如此操作。
- 2. 在要選取的區段起始處【右鍵】→【設定起始(起動)標記】,在 要選取的區段結束處【右鍵】→【設定結束(完成)標記】。選取 後可以看到,已被選取的區段為藍色,未被選取的區段為黑色,接 下來你就可以對藍色區段做任何操作。

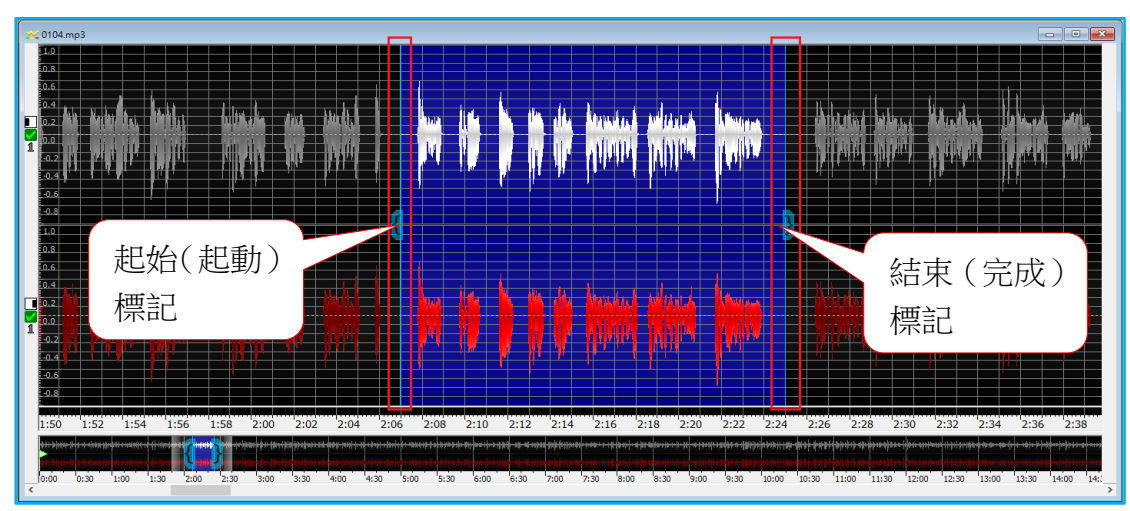

# <span id="page-18-0"></span>**(**三**)** 分段錄音/續錄

- 1. 通常錄音時很難一次就錄好想要的時間長度或是整個檔案,此時我 們可以將尚未錄製完成的檔案儲存起來,等到下次再開舊檔續錄。
- 2. 開啟舊檔續錄。點選【檔案(文件)】→【開啟(打開)】或是工具

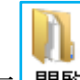

列圖示 |開取 ,點選開啟先前錄好但尚未完成的檔案。

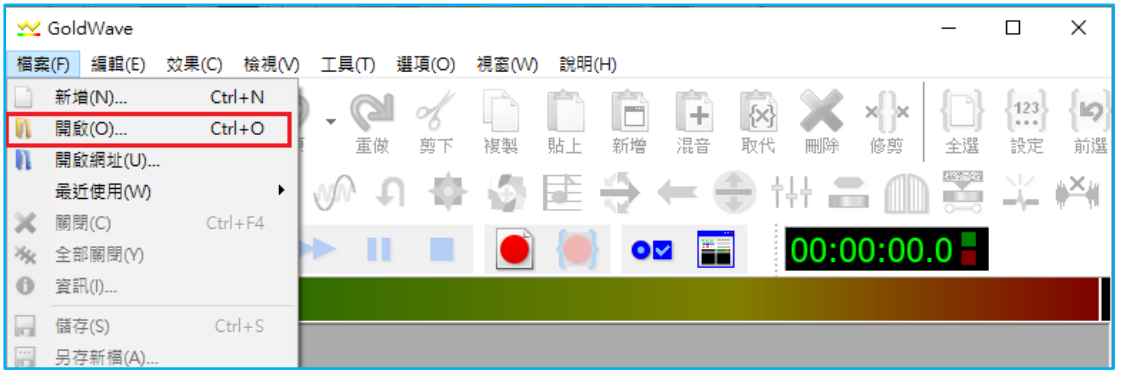

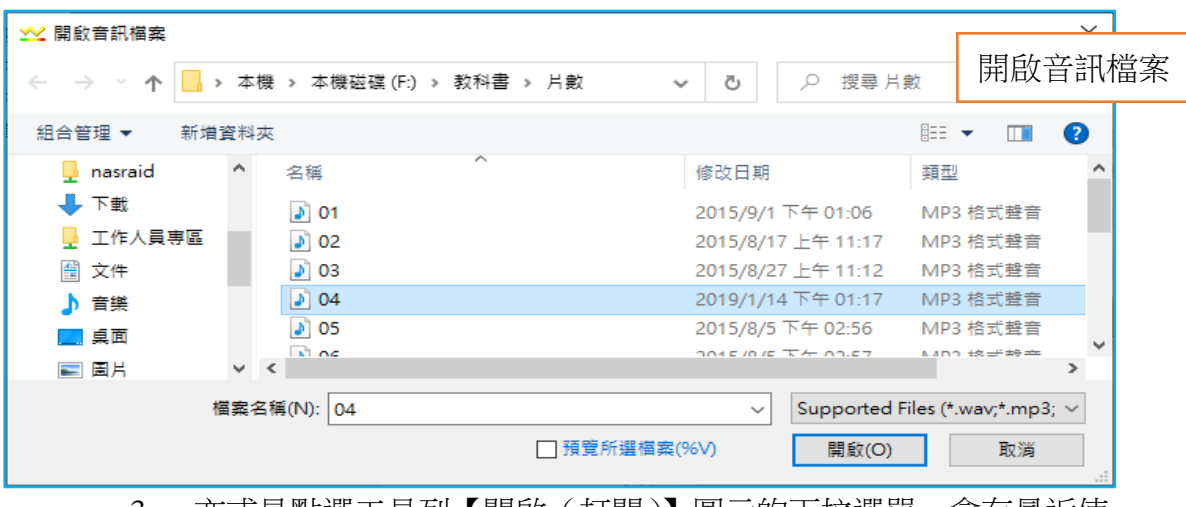

3. 亦或是點選工具列【開啟(打開)】圖示的下拉選單,會有最近使 用的檔案。

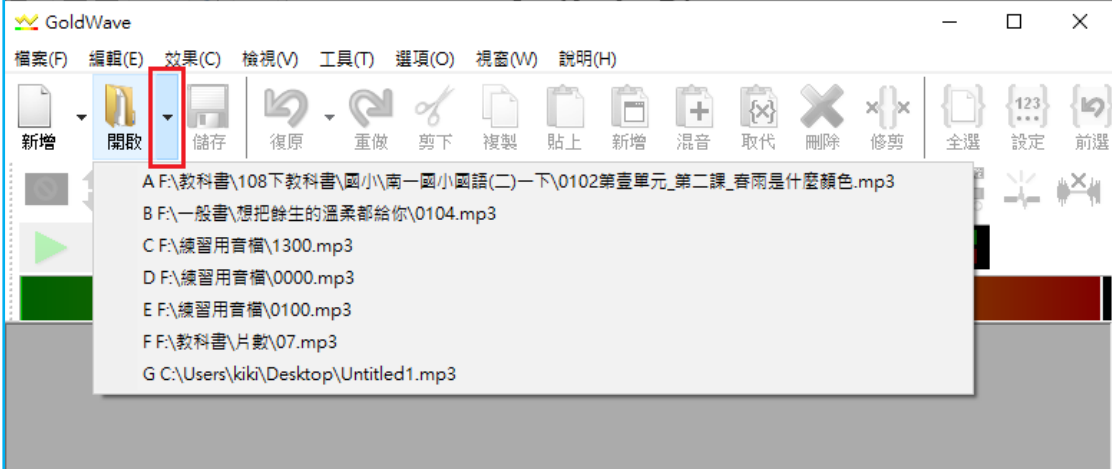

4. 檔案開啟後進行續錄。先將【起始(起動)標記】與【結束(完成) 標記】都拉到檔案的最後,讓 2 條標記重合,整個檔案變成未被選 取的黑色。

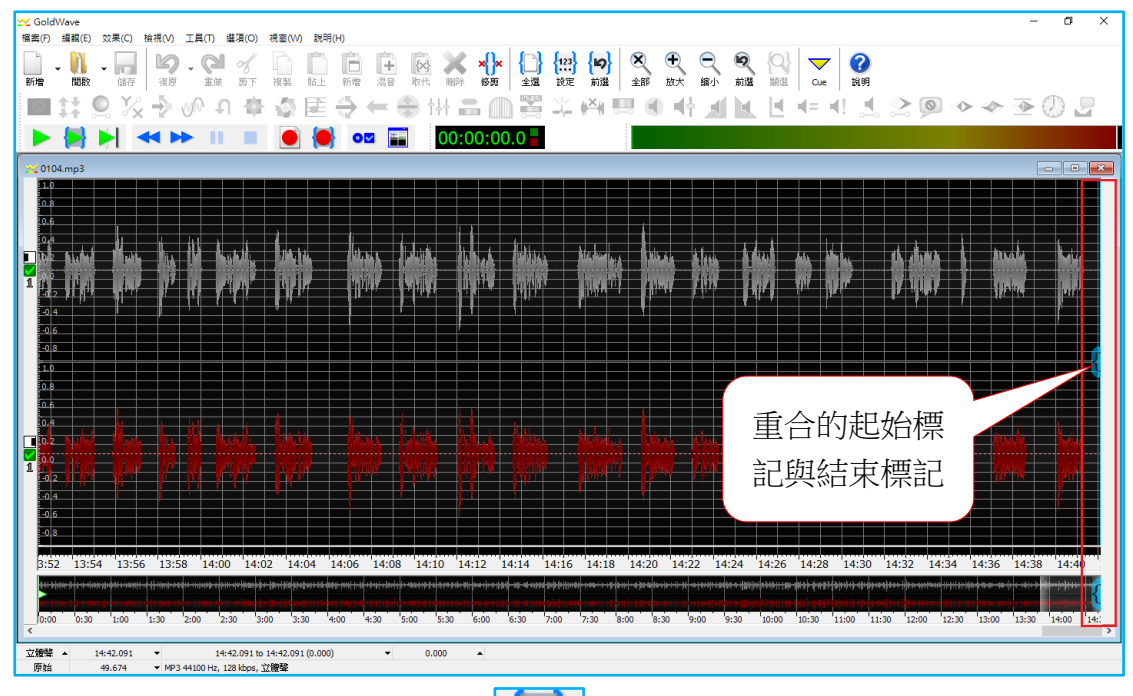

5. 點工作列上的錄音鍵 **化工** 進行續錄。在畫面上並不會感覺到有任 何的動作變化,但是說話錄音的同時,可以觀察到工具列【時間狀 熊】的數字在計時,【音量表】的音量持續變化。停止錄音後,可 以在下方【時間軸】的末端看到藍色的區塊,此區塊即是剛才錄製 的部分。

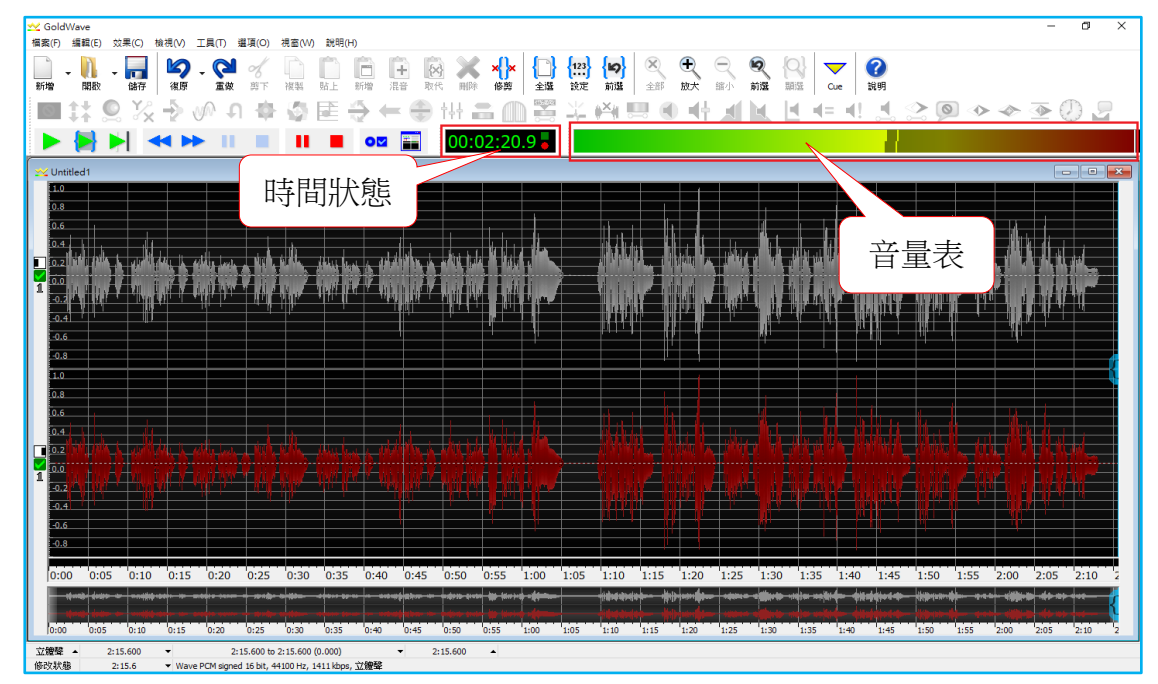

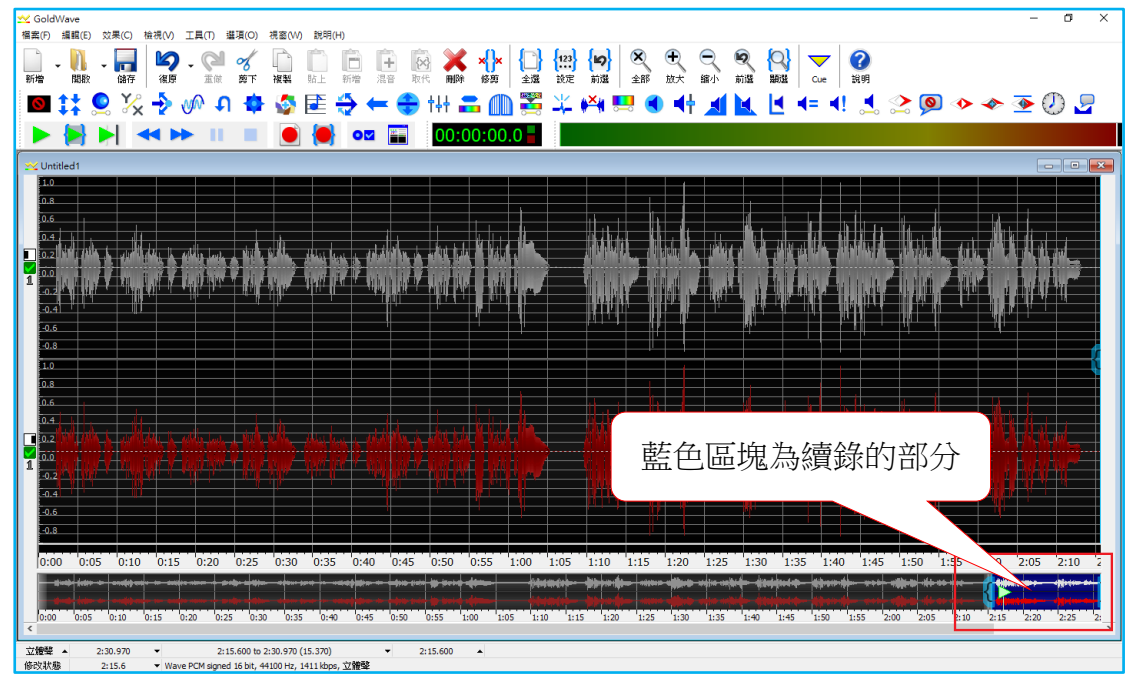

### <span id="page-20-0"></span>**(**四**)** 修改檔案/取代舊有聲音區段

修改檔案有二種方式。一是選取要修改的區段,直接在原區段錄音 覆蓋原有的區段;二是開新檔案錄製再取代舊有區段。

1. 在原有區段上錄音覆蓋:操作步驟和續錄一樣,設定開始和結束標

記選取要修改的區段,點選錄音鍵 即可。直接錄音並不會影 響修改到區段前後未被選取的黑色區段。

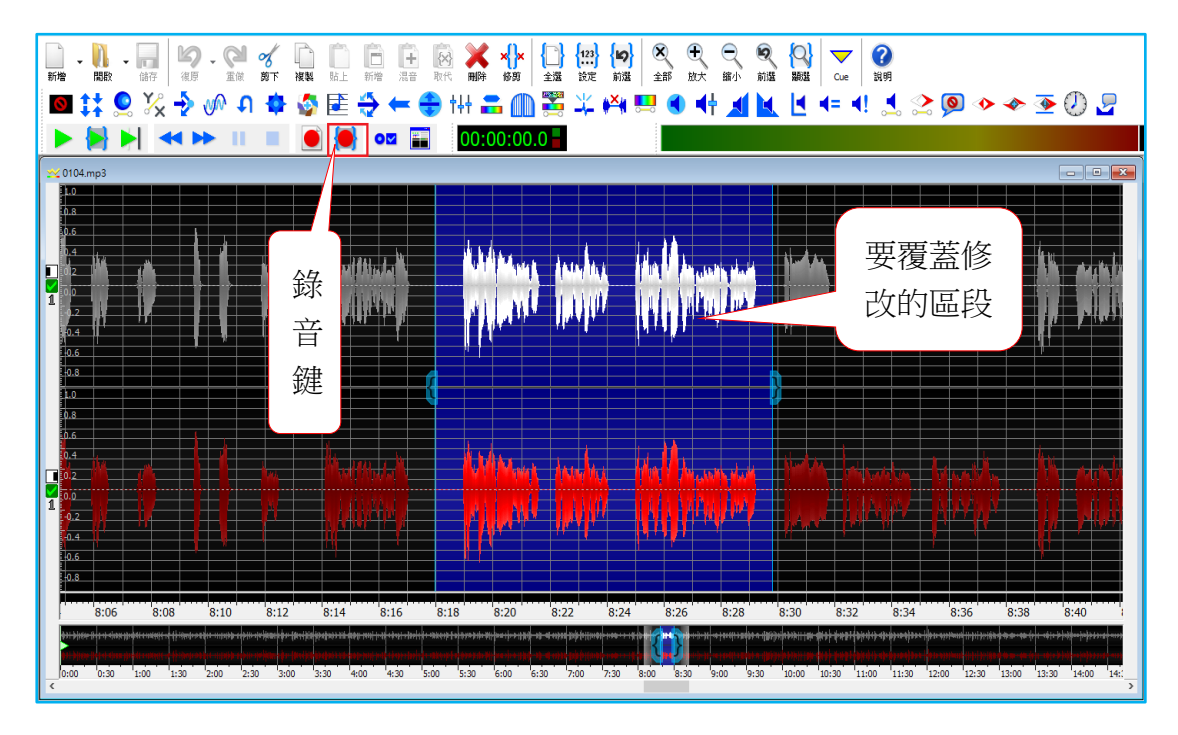

2. 對於直接錄音覆蓋的方法有疑慮,還是擔心會不小心修改到其他聲 音區段,可以使用「取代舊有聲音區段」的方法。

3. 取代舊有區段:開啟一個新檔案並錄製好正確的聲音區段,再點選

工具列【複製】圖示 <sup>複製 ]</sup>, 將新錄好的區段複製起來後, 將視窗

縮小,再還原要修改的檔案的視窗。

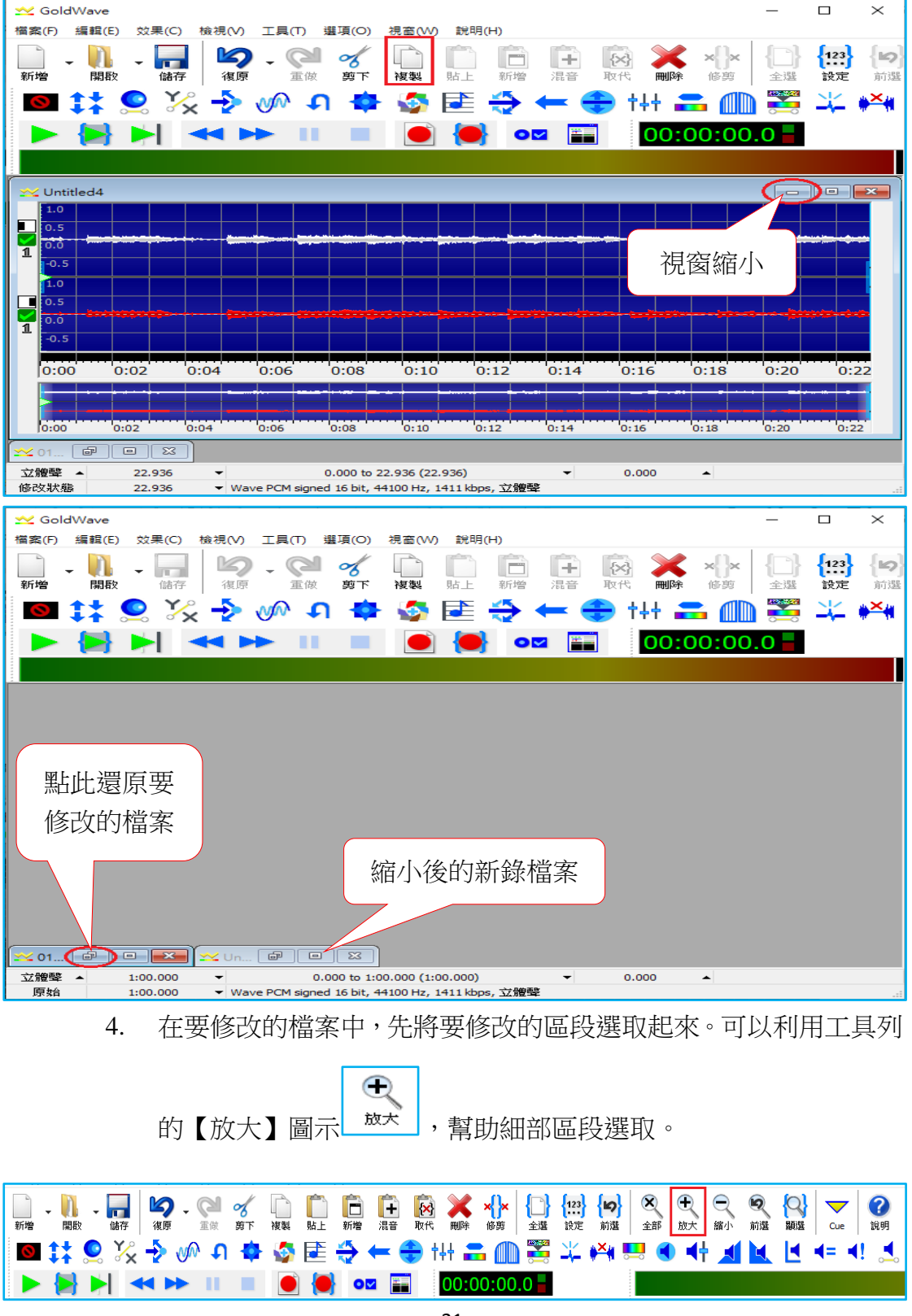

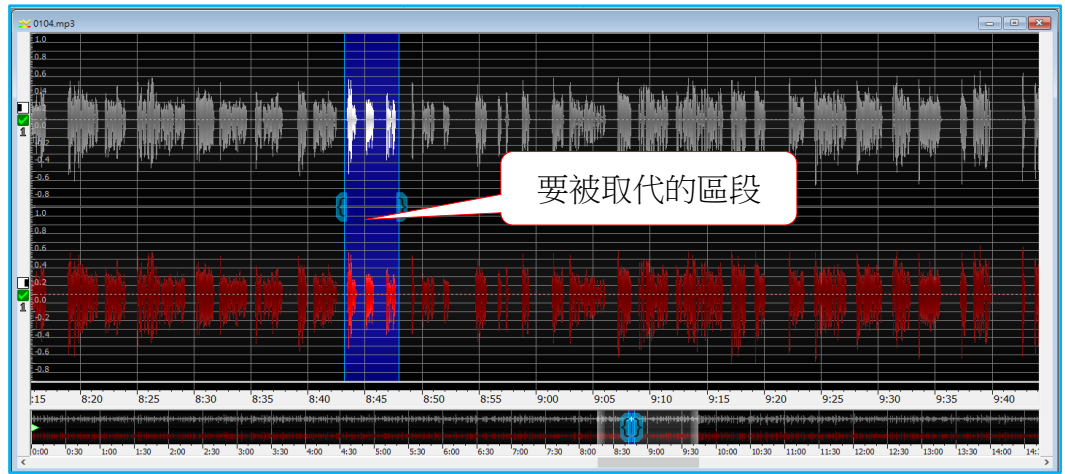

 $\hat{\mathbf{z}}$ 5. 點選工具列的【取代(替換)】 取代,以新錄的聲音區段取代選取 的區段。

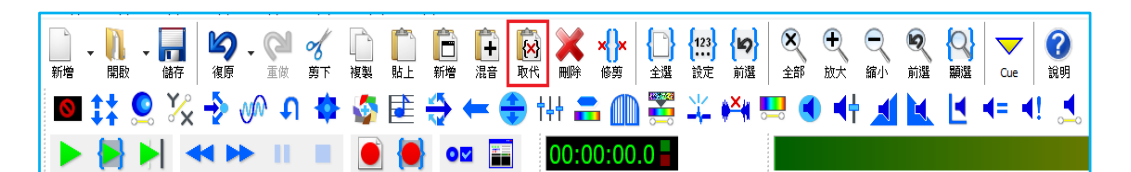

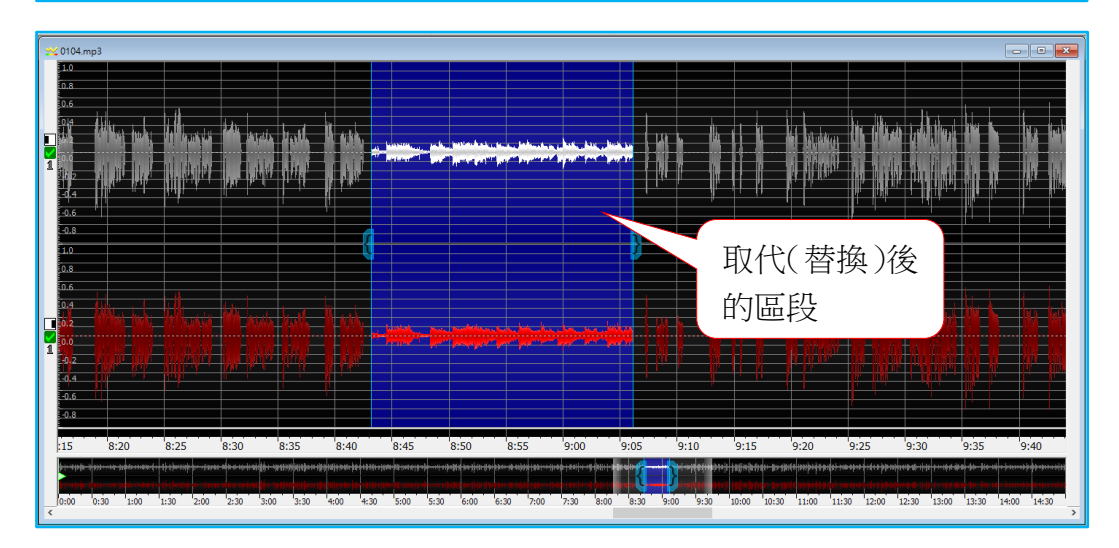

<span id="page-22-0"></span>**(**五**)** 刪除不要的區段

- 1. 先將不要區段選取後,再點工具列的【刪除】 即可。
- 2. 若不小心誤刪,不需太過緊張,在尚未儲存檔案前,都可以透過工

#### $\mathcal{D}$ 具列的【復原(撤銷)】 <sup>復原 |</sup>來回復上一個動作。 **OF THE REAL PROPERTY OF THE REAL PROPERTY OF THE REAL PROPERTY OF THE REAL PROPERTY OF THE REAL PROPERTY OF THE RE** 2 Q<br><sub>顯選</sub> {⊵} 論選 ■井宮※→◎ひ奉奉匣◆←◆田田圓器\*※圓●牛耳戸は←44  $\blacktriangleright$   $\blacktriangleright$   $\blacktriangler$

## <span id="page-23-0"></span>七、使用雲端硬碟分享共用檔案-以 **Google** 雲端硬碟為例

錄製完成的有聲書,可以雲端硬碟分享共用的形式,將檔案上傳至雲 端硬碟,再 mail 給本單位檔案的下載網址即可。

以下將介紹目前較多人使用的 Google 雲端硬碟,只要你擁有 gmail 的 帳戶,就可以登入使用 Google 雲端硬碟。目前可以使用的免費儲存空間容 量為 15GB,此空間容量是包含雲端硬碟、Gmail 及 Google+相片空間使用總 和。Google 雲端硬碟的檔案共享設定,下面分別以線上雲端硬碟與下載安裝 雲端硬碟應用程式做說明:

# <span id="page-23-1"></span>**(**一**)** 線上 **Google** 雲端硬碟使用

1. 從 Google [https://www.google.com.tw](https://www.google.com.tw/) 可以進入雲端硬碟頁面。或是 如您是使用 Google Chrome 瀏覽器,可以由左上角的【應用程式】 進入雲端硬碟頁面。

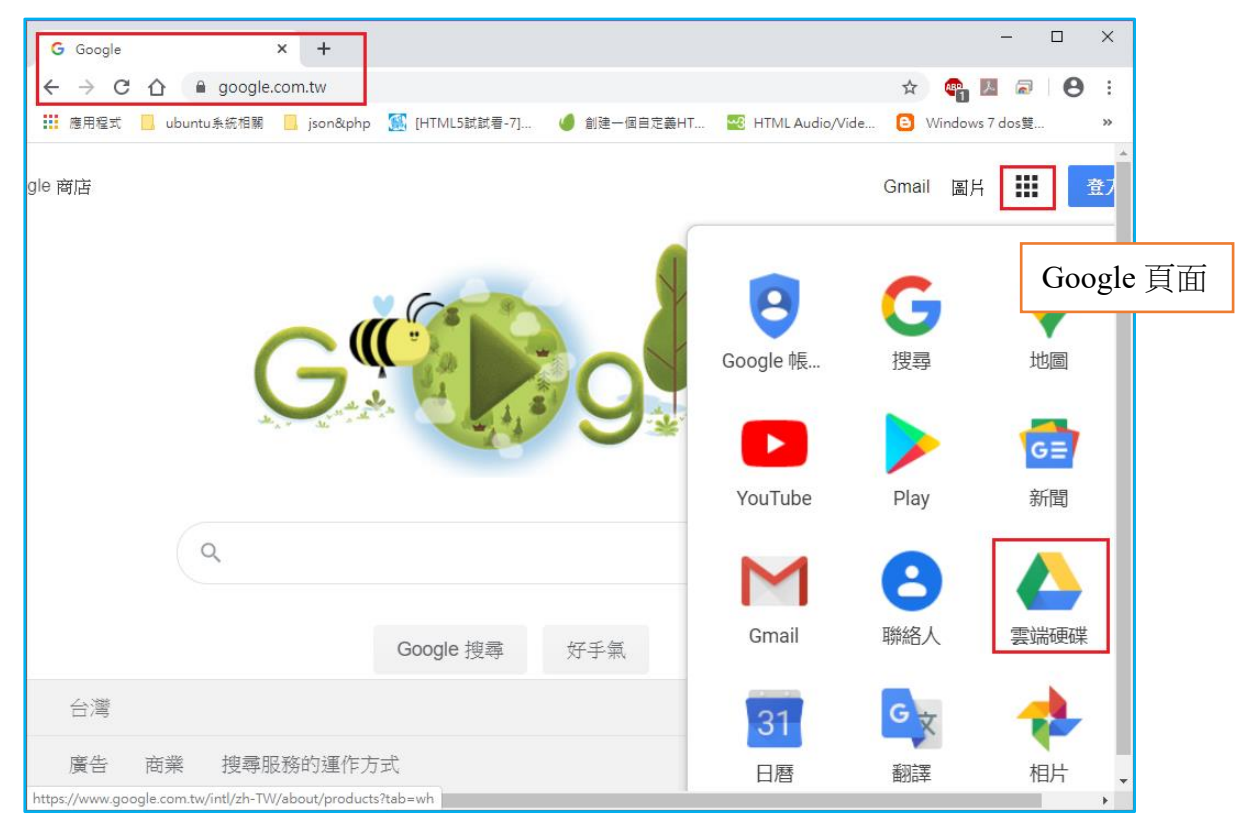

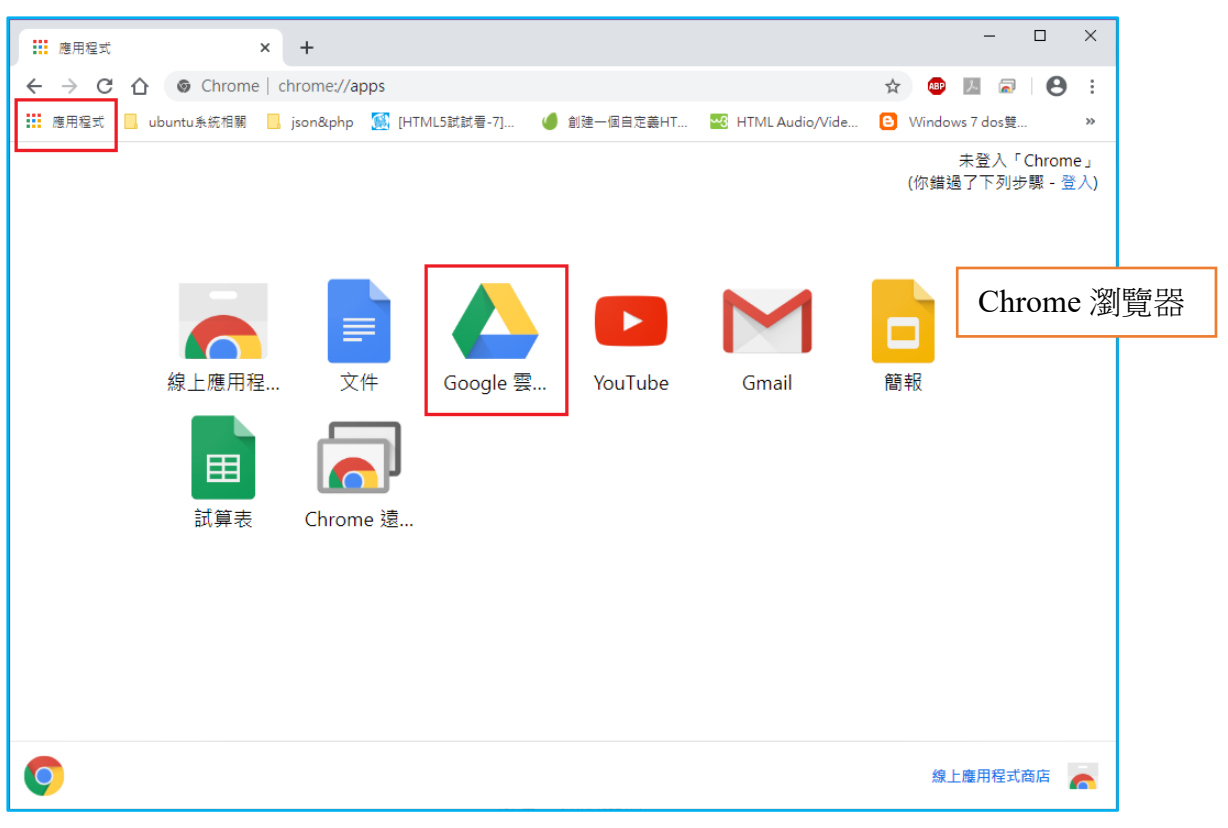

2. 進入雲端硬碟的頁面後,可以點畫面左邊的【新增】,可以直接新 增資料夾,或是上傳檔案和資料夾;亦或是點【我的雲端硬碟】, 也有一樣的選項。

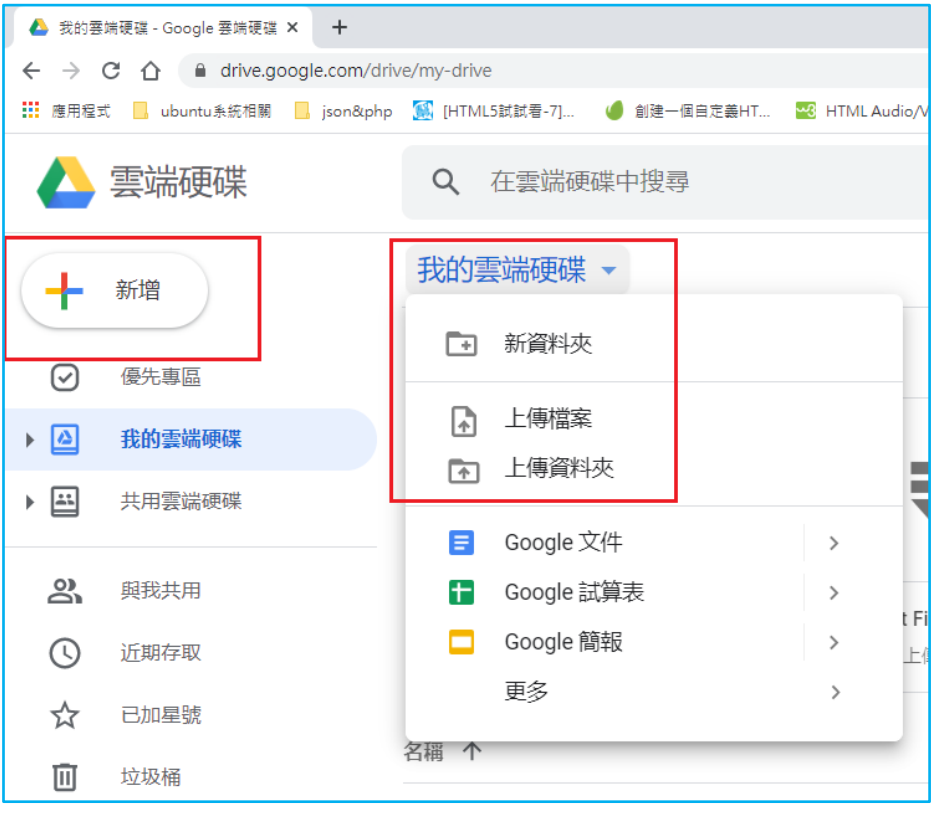

## <span id="page-25-0"></span>**(**二**)** 檔案共用設定

在此介紹的共用設定,你只需要提供檔案下載連結,只有知道連結的人 才可以下載,不需將自己的帳號、密碼提供給下載的人。(因為雲端硬 碟的帳密和 *Gmail* 的帳密是同一組,為了保護個人資料安全,請勿隨意 提供帳號密碼給其他人。)

1. 點選要共用的檔案,滑鼠【右鍵】選單,點選【共用】。一開始【具 有存取權的使用者】只有【擁有者(你)】。【一般存取權】的狀態為 【限制】,請將存取權改為【知道連結的任何人】。

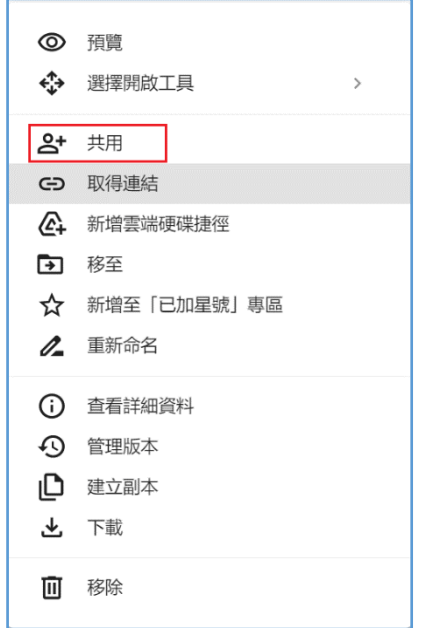

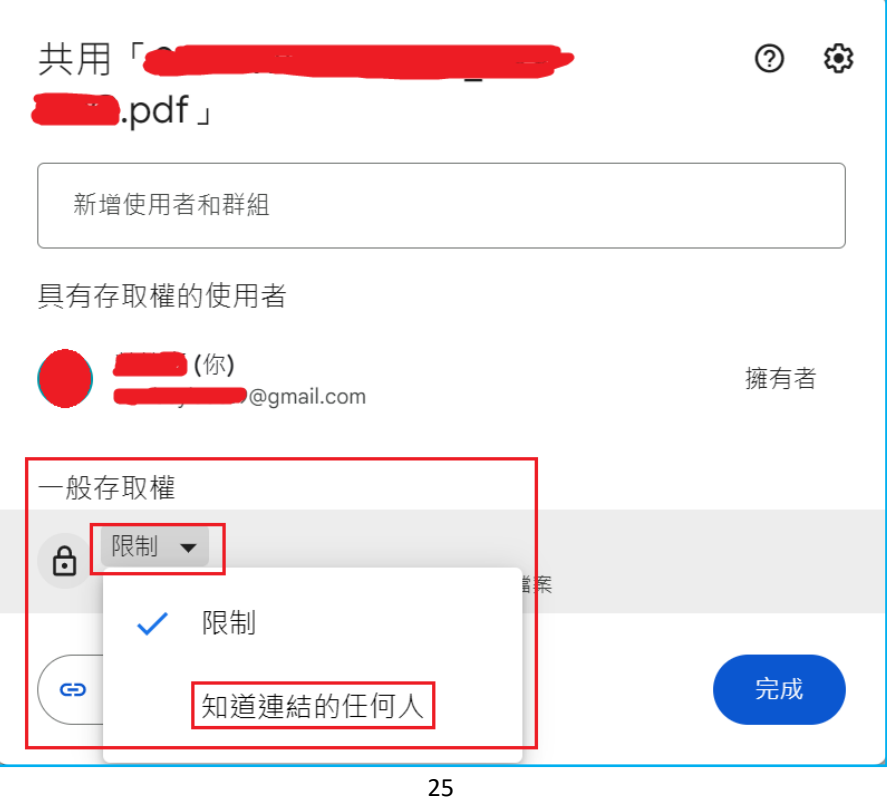

2. 此時檔案共用狀態已從【限制】變為【知道連結的任何人】,點按 【複製連結】,再點【完成】,即完成檔案共用設定。連結複製後 可以貼上郵件內文後 Mail 給其他人下載。由於此設定僅開放其他 人檢視的權限,所以並不會對您的檔案或資料夾做任何修改或刪 除。

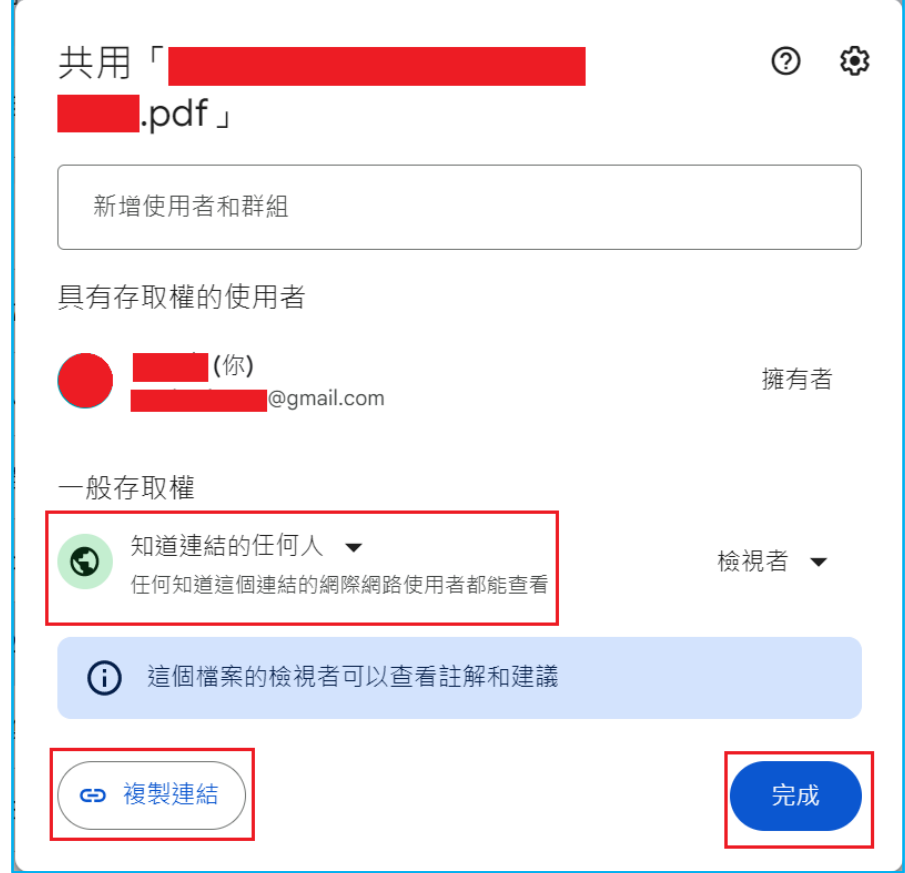

# <span id="page-26-0"></span>**(**三**)** 取得共用連結

- 1. 檔案共用設定好,可以在右邊看到二個人形圖案,代表這個檔案已 開啟共用。
- 2. 若是想要再次直接取得此檔案的共用連結,可以選取檔案後,【右 鍵】選單點選【取得連結】(如 25 頁所示),就可以複製連結。

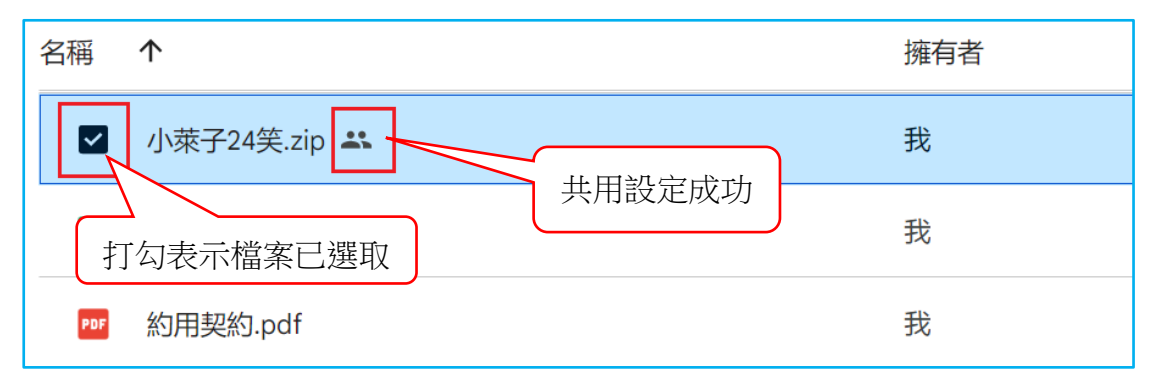

#### <span id="page-27-0"></span>**(**四**)** 利用 **Google** 雲端硬碟資料夾共用檔案

除了線上使用雲端硬碟,Google 還提供了雲端硬碟應用程式,以資 料來的形式,讓使用者直接將檔案複製,甚至是直接儲存於電腦中的【雲 端硬碟】資料夾中,即完成了上傳檔案的程序。(注意:這些動作必須 確認電腦是在網路連線的情況下。)

- 1. 下載安裝雲端硬碟到個人電腦上。
- (1) 在雲端硬碟頁面的右上方點【設定】,可以直接連結到雲端硬碟的 下載頁面。

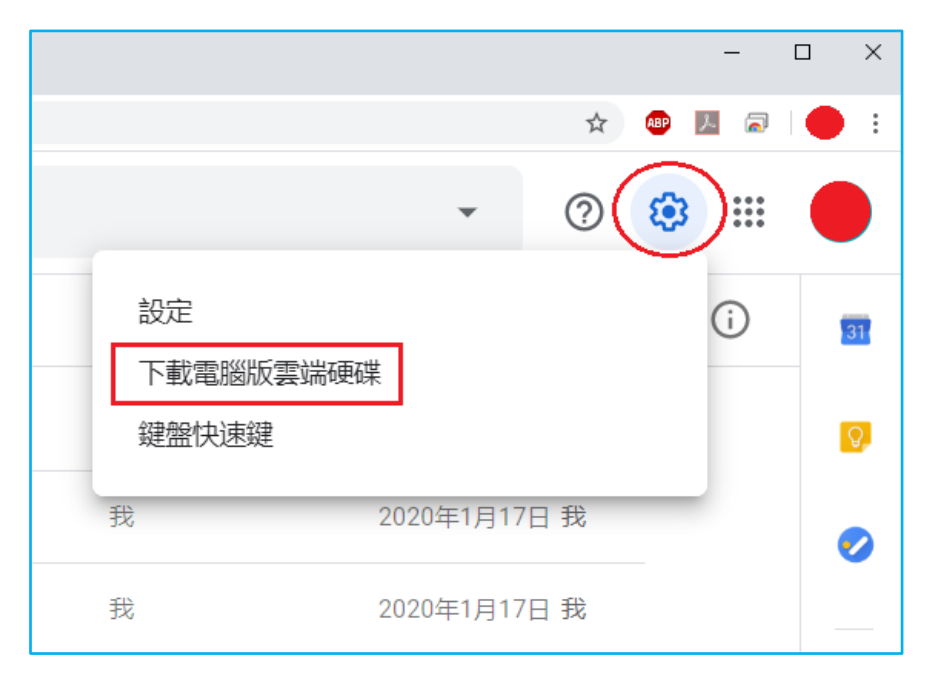

(2) 亦或是直接由 <https://www.google.com/drive/download/> 進入下載 頁面。

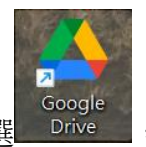

- 2. 安裝完成之後,先執行登入的動作,再在電腦桌面點選 Drive 即可進入雲端硬碟資料夾。日後若要使用雲端硬碟,無須再登入雲 端硬碟頁面,直接進入雲端硬碟資料夾即可。
- 3. 上傳檔案的方式,就和操作一般的資料夾一樣,只需要將檔案從原 資料夾【複製】,然後在雲端硬碟資料夾【貼上】,即完成了檔案上 傳的動作;要移除已上傳的檔案,也是直接在雲端硬碟資料夾中【刪 除】即可。

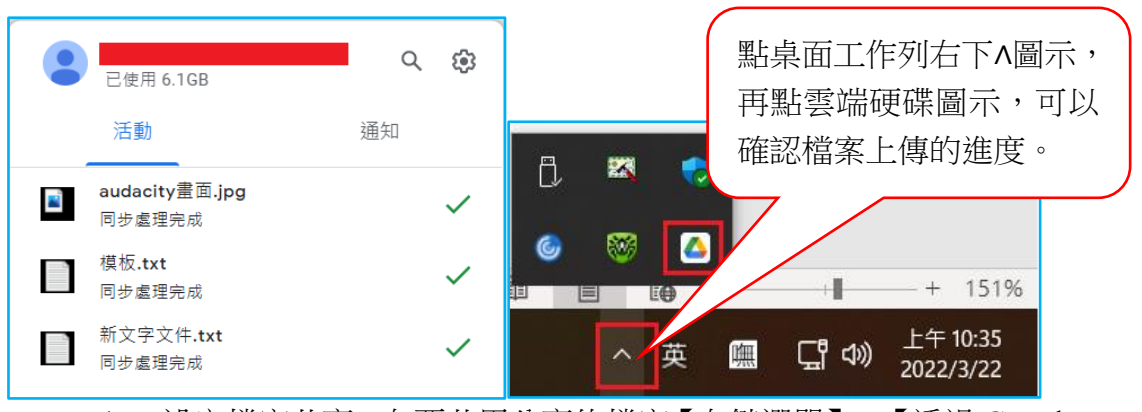

- 4. 設定檔案共享:在要共用分享的檔案【右鍵選單】→【透過 Google 雲端硬碟共用】,接下來的操作步驟都和第 25 頁一樣。
- 5. 取得共用連結:【右鍵選單】→【將連結複製到剪貼簿】,再將共用 連結貼在 Mail 內文寄給本單位

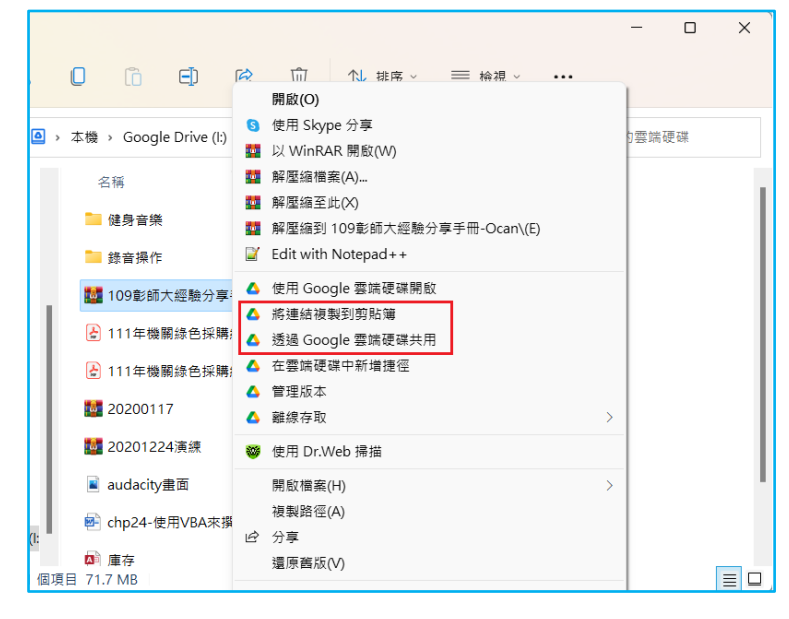

## <span id="page-28-0"></span>八、將資料夾壓縮為一個檔案-**7-Zip**

有聲書的錄製是分存成多個檔案。雖然可以將同本書的多個檔案儲存 在同一個資料夾,Google 雲端硬端也接受以資料夾為上傳單位,甚至也可 以直接共用整個資料夾。但是當共用資料夾連結給其他人下載時,資料夾 內多個檔案的下載,還是必須一個一個地點按下載,無法以資料來為單位 下載下來。所以建議可以先在電腦裡將資料夾壓縮為一個檔案,再上傳共 用供人下載。

壓縮軟體有很多, 在此介紹的 7-Zip 是一款免費正版的軟體, 大家可以 放心使用。

### <span id="page-28-1"></span>**(**一**) 7-Zip** 的下載路徑:

7-Zip 的繁體中文版官方網站 <http://www.developershome.com/7-zip/> 進入網站後,根據自己視窗版本下載網站最新版本。

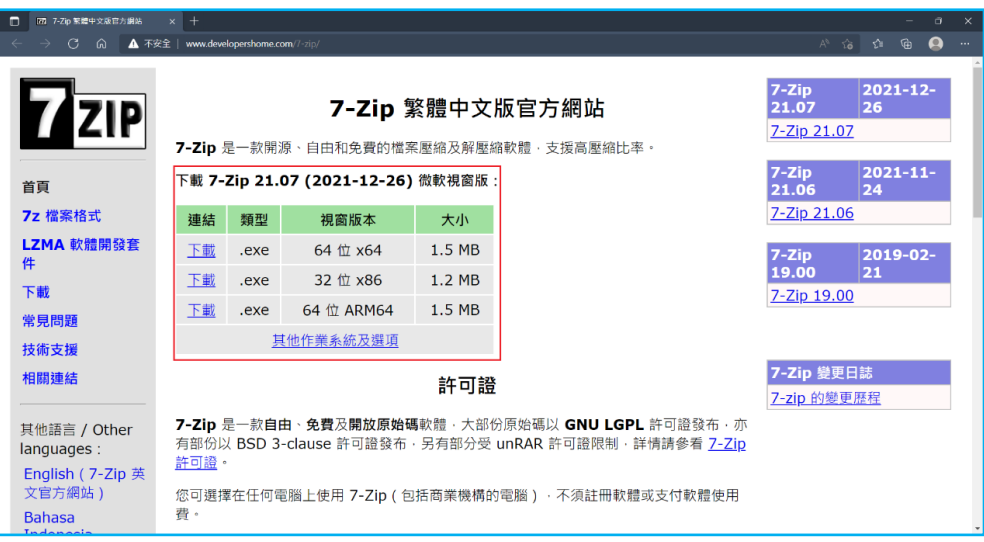

# <span id="page-29-0"></span>**(**二**)** 使用 **7-Zip** 壓縮資料夾

1. 在要壓縮的資料夾【右鍵選單】→【7-zip】。由於 ZIP 壓縮格式為 較為大眾常見的格式,所以建議選擇【加入"xxxxx".zip】選項。

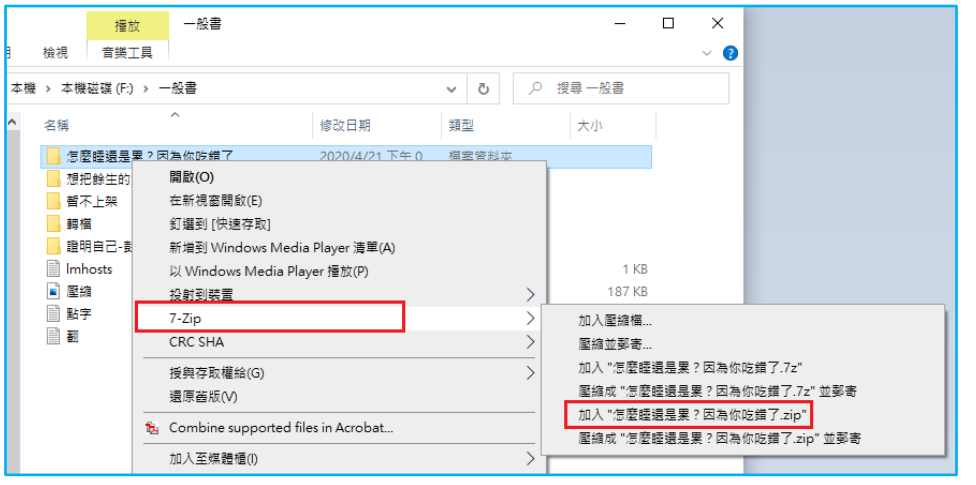

2. 壓縮完成後,會在同個視窗下方,看到一個檔名相同,但【類型】 是「壓縮的**(zipped)**資料夾」,此即為壓縮後的檔案,只要將此檔案 上傳至 Google 雲端硬碟共享即可。

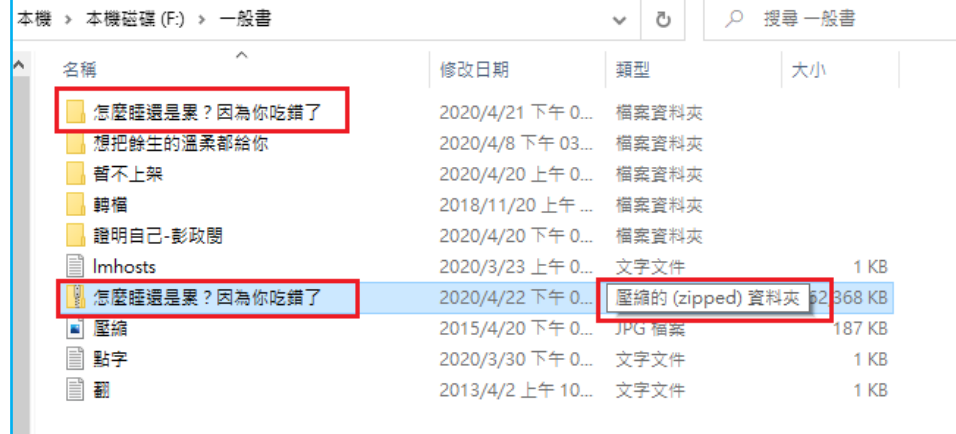